# **brother.**

# Guide de l'utilisateur avancé

MFC-J470DW DCP-J152W

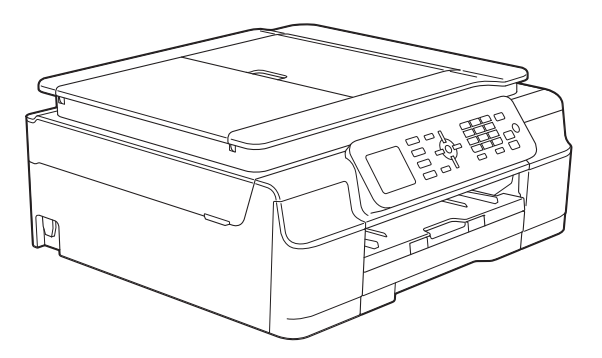

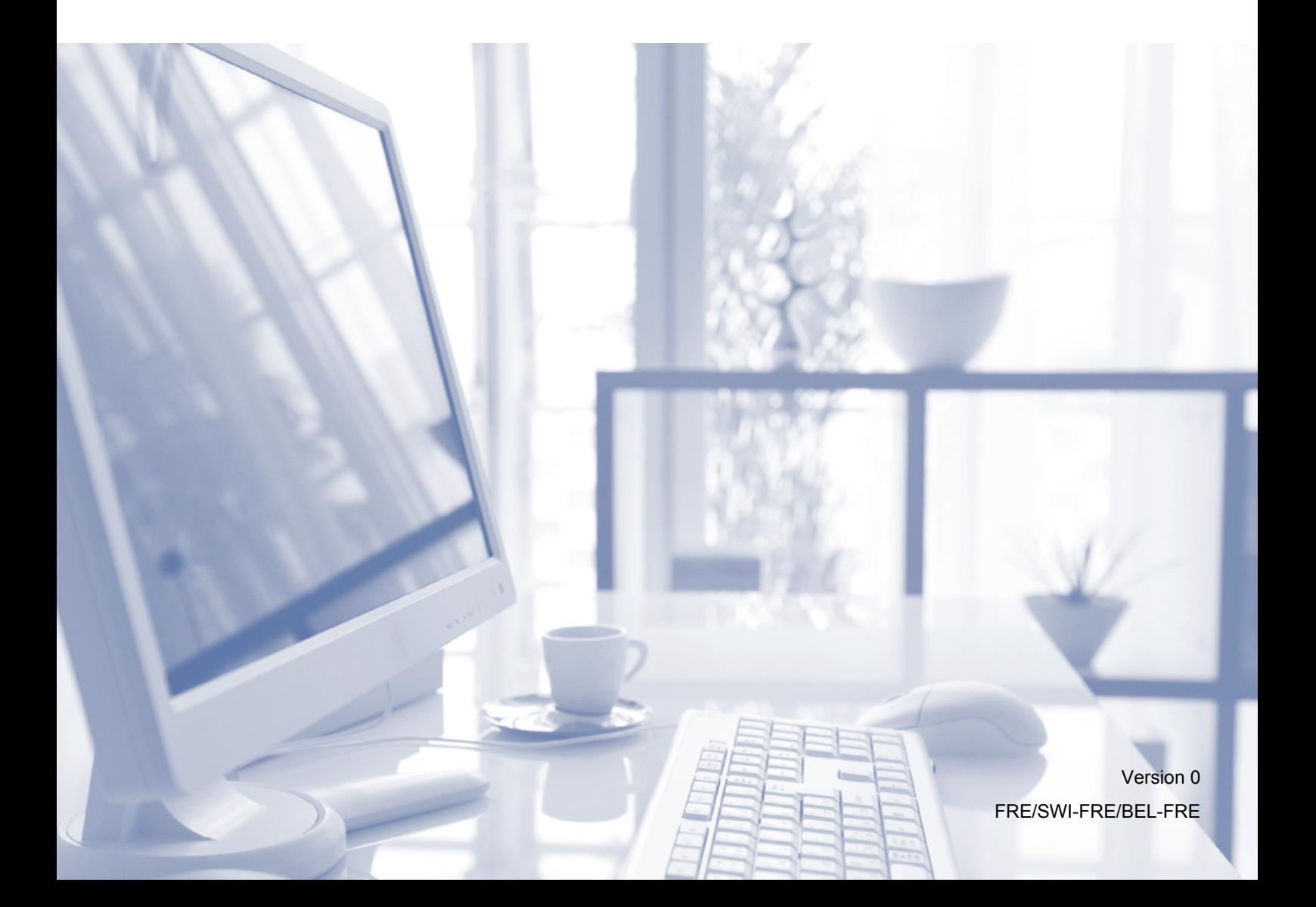

# **Guides de l'utilisateur : où les trouver ?**

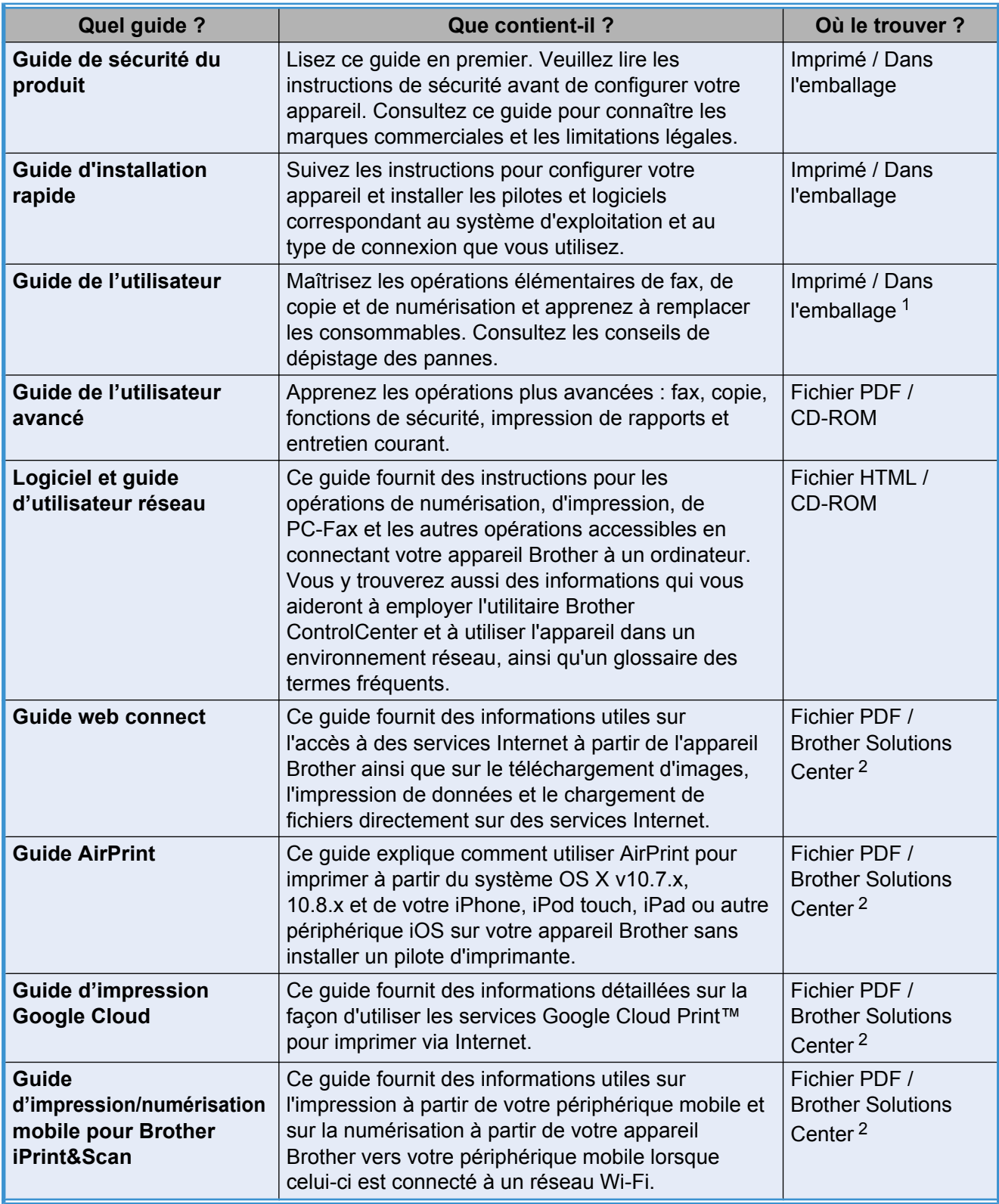

<span id="page-1-0"></span><sup>1</sup> Ceci peut varier en fonction du pays.

<span id="page-1-1"></span><sup>2</sup> Visitez notre site Web à l'adresse <http://solutions.brother.com/>.

# **Table des matières**

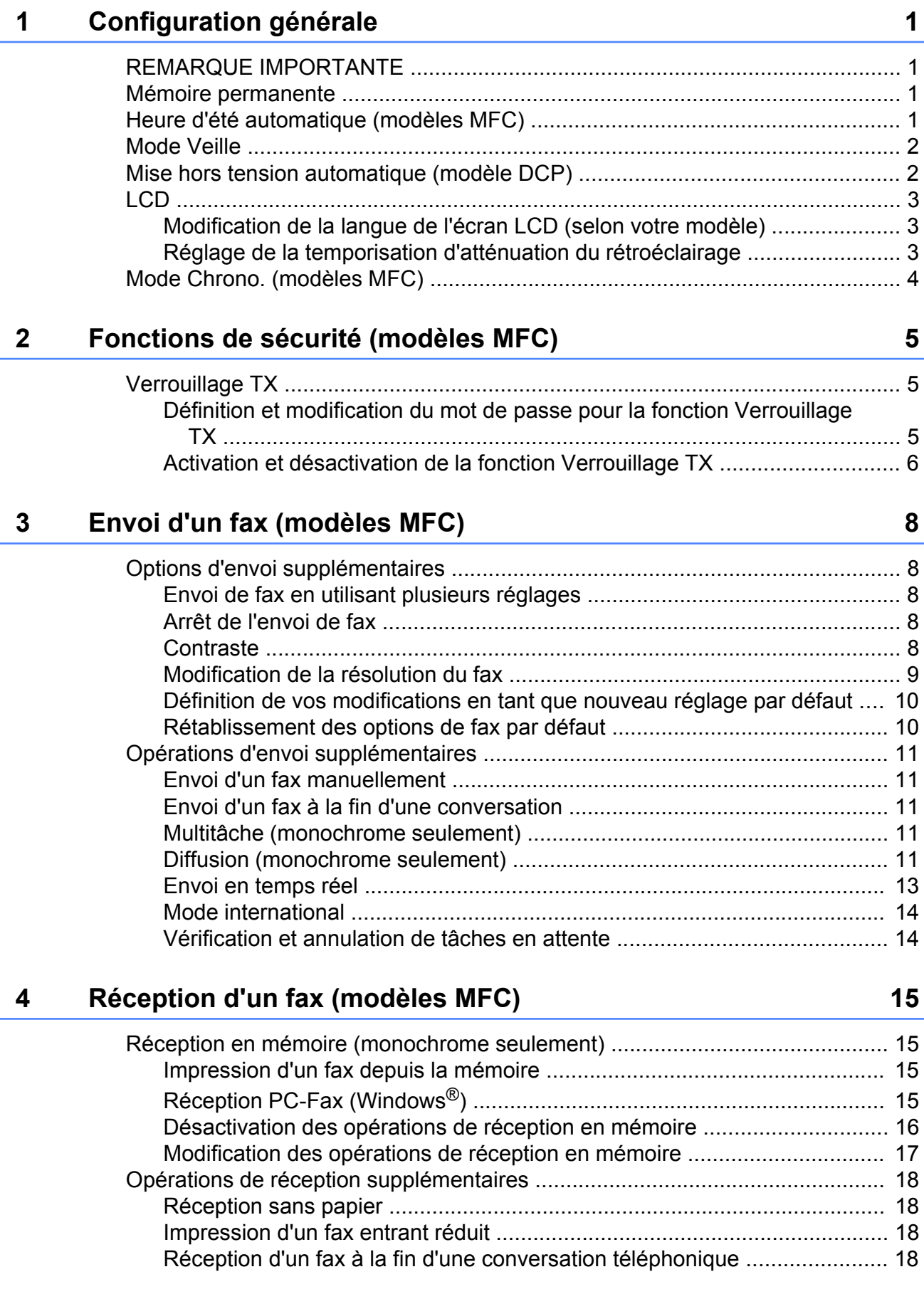

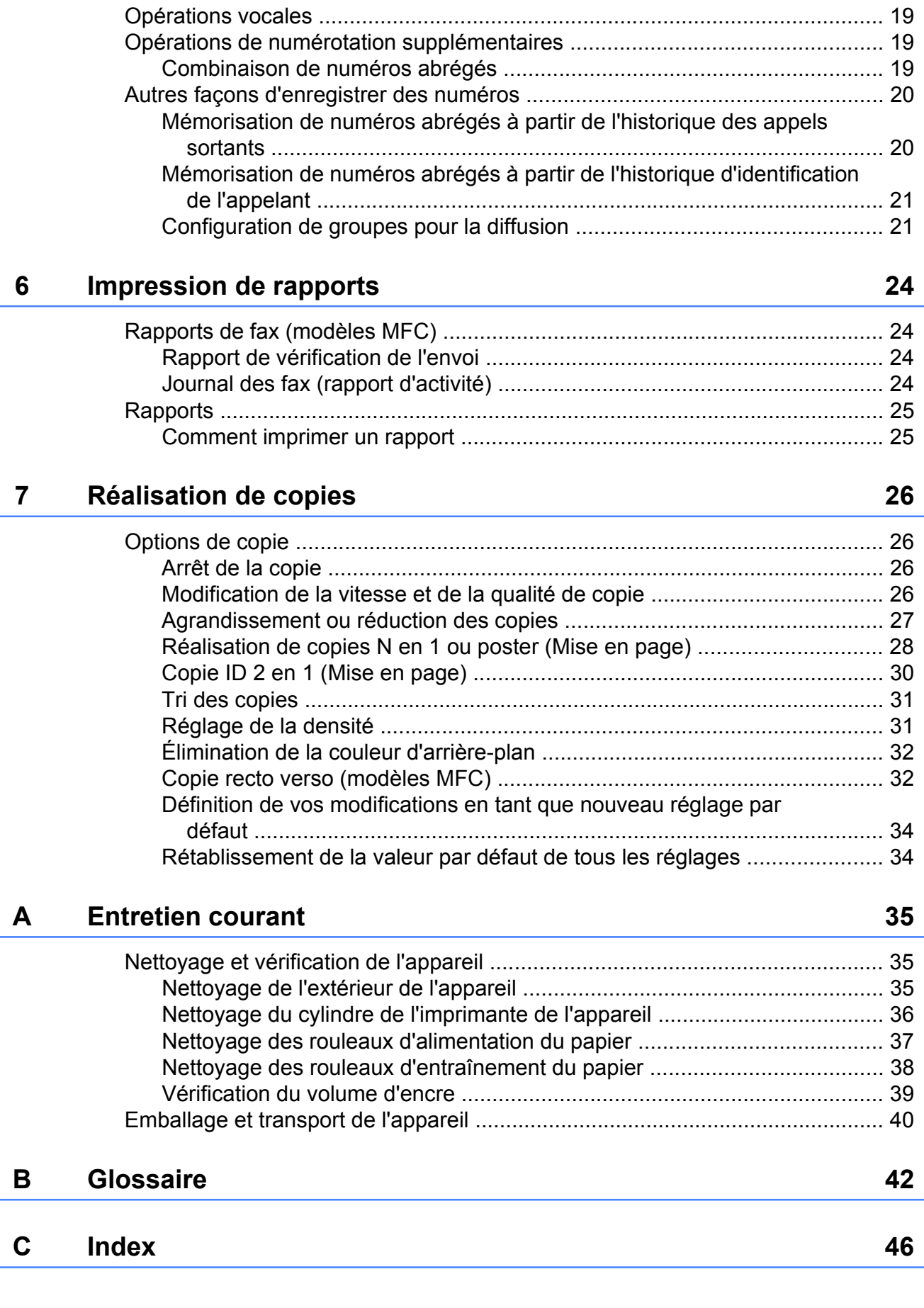

**5 [Composition et mémorisation des numéros \(modèles MFC\) 19](#page-22-0)**

**Configuration générale**

# <span id="page-4-1"></span>**REMARQUE IMPORTANTE**

■ La plupart des illustrations figurant dans ce Guide de l'utilisateur montrent le modèle MFC-J470DW.

# <span id="page-4-6"></span><span id="page-4-2"></span>**Mémoire permanente**

Vos réglages de menu sont enregistrés de manière permanente et ne seront donc pas perdus en cas de panne de courant. Par contre, les réglages provisoires (comme le Mode internat. (International)) seront perdus. Si vous avez choisi Régl.nouv.défaut pour vos réglages favoris de **FAX** [1](#page-4-4) et **COPIE (COPY)**, ces réglages ne seront pas perdus. Il est toutefois possible que vous ayez à régler de nouveau la date et l'heure.

<span id="page-4-4"></span><sup>1</sup> Modèles MFC uniquement

<span id="page-4-5"></span><span id="page-4-0"></span>**1**

# <span id="page-4-3"></span>**Heure d'été automatique (modèles MFC)**

Vous pouvez régler l'appareil pour qu'il passe automatiquement à l'heure d'été. Il avancera lui-même d'une heure au printemps et reculera d'une heure en automne. Vérifiez que vous avez bien réglé la date et l'heure dans le paramètre Date & heure.

- **1** Appuyez sur Menu.
- **Appuyez sur ▲ ou sur ▼ pour choisir** Param. système. Appuyez sur **OK**.
- **3** Appuyez sur **▲** ou sur ▼ pour choisir Date & heure. Appuyez sur **OK**.
- **4** Appuyez sur **▲** ou sur ▼ pour choisir Heure été auto. Appuyez sur **OK**.
- **b** Appuyez sur **A** ou sur **▼** pour sélectionner Non (Off) (ou Oui (On)). Appuyez sur **OK**.
- **6** Appuyez sur Arrêt/Sortie (Stop/Exit).

# <span id="page-5-3"></span><span id="page-5-2"></span><span id="page-5-0"></span>**Mode Veille**

Vous pouvez choisir la durée pendant laquelle l'appareil restera inactif avant de passer en mode Veille (jusqu'à 60 minutes). La temporisation redémarrera si une opération est effectuée sur l'appareil.

#### a Appuyez sur **Menu**.

- b Appuyez sur **a** ou sur **b** pour choisir Param. général. Appuyez sur **OK**.
- **3** Appuyez sur **▲** ou sur ▼ pour choisir Mode veille. Appuyez sur **OK**.
- 4 Appuyez sur **A** ou sur **▼** pour choisir 1Min, 2Mins, 3Mins, 5Mins, 10Mins, 30Mins ou 60Mins, de façon à spécifier le délai d'inactivité avant que l'appareil passe en mode Veille. Appuyez sur **OK**.
- **6** Appuyez sur **Arrêt/Sortie (Stop/Exit)**.

# <span id="page-5-1"></span>**Mise hors tension automatique (modèle DCP)**

La fonction Mise hors tension automatique éteint l'appareil après qu'il a été en mode Veille pendant le nombre d'heures que vous avez défini. Lorsque la fonction est réglée sur Non, l'appareil reste en mode Veille et ne s'éteint pas automatiquement.

Le réglage par défaut est 1h.

### **REMARQUE**

L'appareil ne s'éteint pas automatiquement lorsque :

- **•** l'appareil est connecté au réseau sans fil ;
- **•** WLAN activé est réglé sur Oui.

#### **1** Appuyez sur **Menu**.

**2** Appuyez sur **▲** ou sur ▼ pour choisir Param. général. Appuyez sur **OK**.

#### **3** Appuyez sur ▲ ou sur ▼ pour choisir Extinction auto. Appuyez sur **OK**.

- **4** Appuyez sur **A** ou sur **▼** pour sélectionner 1h, 2h, 4h, 8h ou Non. Appuyez sur **OK**.
- **6** Appuyez sur **Arrêt/Sortie (Stop/Exit)**.

# <span id="page-6-3"></span><span id="page-6-0"></span>**LCD**

# <span id="page-6-4"></span><span id="page-6-1"></span>**Modification de la langue de l'écran LCD (selon votre modèle)**

Vous pouvez modifier la langue de l'écran LCD.

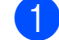

**1** Appuyez sur Menu.

- **2** Appuyez sur **▲** ou sur ▼ pour choisir Param. système. Appuyez sur **OK**.
- **3** Appuyez sur **▲** ou sur ▼ pour choisir Langue locale. Appuyez sur **OK**.
- **4** Appuyez sur **▲** ou sur ▼ pour choisir votre langue. Appuyez sur **OK**.
- **6** Appuyez sur Arrêt/Sortie (Stop/Exit).

### <span id="page-6-5"></span><span id="page-6-2"></span>**Réglage de la temporisation d'atténuation du rétroéclairage**

Vous pouvez définir la durée pendant laquelle le rétroéclairage de l'écran LCD reste en fonction après la dernière pression sur une touche.

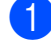

**1** Appuyez sur Menu.

- **2** Appuyez sur **▲** ou sur ▼ pour choisir Param. général. Appuyez sur **OK**.
- **3** Appuyez sur ▲ ou sur ▼ pour choisir Réglage LCD. Appuyez sur **OK**.
- **4** Appuyez sur **▲** ou sur ▼ pour choisir Tempor. attén. Appuyez sur **OK**.
- **6** Appuyez sur **▲** ou sur ▼ pour sélectionner 10Secs, 20Secs, 30Secs ou Non (Off). Appuyez sur **OK**.
- f Appuyez sur **Arrêt/Sortie (Stop/Exit)**.

# <span id="page-7-2"></span><span id="page-7-1"></span><span id="page-7-0"></span>**Mode Chrono. (modèles MFC)**

Le panneau de commande de l'appareil est équipé de quatre touches de mode temporaire : **FAX**, **SCAN**, **COPIE (COPY)** et **WEB**. Vous pouvez modifier la durée que prend l'appareil après la dernière opération de fax, numérisation, copie ou Web avant de revenir au mode Prêt. Si vous choisissez Non (Off), l'appareil reste dans le mode que vous avez utilisé en dernier.

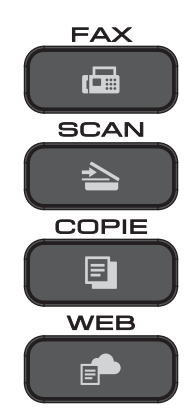

- **1** Appuyez sur Menu.
- **b** Appuyez sur **▲** ou sur ▼ pour choisir Param. général. Appuyez sur **OK**.
- **3** Appuyez sur ▲ ou sur ▼ pour choisir Mode Chrono. (Mode chrono.). Appuyez sur **OK**.
- **4** Appuyez sur ▲ ou sur ▼ pour sélectionner 0Sec, 30Secs, 1Min, 2Mins, 5Mins ou Non (Off). Appuyez sur **OK**.
- 

**5** Appuyez sur Arrêt/Sortie (Stop/Exit).

# <span id="page-8-0"></span>**2**

# **Fonctions de sécurité (modèles MFC)**

# <span id="page-8-1"></span>**Verrouillage TX**

La fonction Verrouillage TX vous aide à empêcher tout accès non autorisé à l'appareil.

Lorsque la fonction Verrouillage TX est activée, les opérations suivantes sont disponibles :

- Réception de fax
- Réception PC-Fax  $1$ (si la fonction de réception PC-Fax était déjà activée)
- <span id="page-8-3"></span><sup>1</sup> Lorsque la fonctionnalité Verrouillage TX est activée, l'appareil reçoit les télécopies et les stocke dans sa mémoire. Par contre, si la fonctionnalité Verrouillage TX est désactivée, les télécopies sont envoyées au PC de votre choix.

Lorsque la fonction Verrouillage TX est activée, les opérations suivantes NE sont PAS disponibles :

- Opération depuis le panneau de commande
- Impression PC

#### **REMARQUE**

Si vous oubliez le mot de passe de la fonction Verrouillage TX, contactez le service clientèle de Brother pour obtenir une assistance.

# <span id="page-8-2"></span>**Définition et modification du mot de passe pour la fonction Verrouillage TX**

#### **REMARQUE**

Si vous avez déjà défini le mot de passe, il n'est pas nécessaire de le redéfinir.

#### **Définition du mot de passe**

Notez soigneusement votre mot de passe.

- a Appuyez sur **Menu**.
- **Appuyez sur ▲ ou sur ▼ pour choisir** Fax.

Appuyez sur **OK**.

- **3** Appuyez sur ▲ ou sur ▼ pour choisir Divers. Appuyez sur **OK**.
- **4** Appuyez sur **▲** ou sur ▼ pour choisir Verr. TX (Verrouill. TX). Appuyez sur **OK**.
- **5** Saisissez un nombre de 4 chiffres pour le mot de passe. Appuyez sur **OK**.
- **6** Lorsque le message  $V$ érif.: s'affiche sur l'écran LCD, entrez à nouveau le mot de passe. Appuyez sur **OK**.
	- g Appuyez sur **Arrêt/Sortie (Stop/Exit)**.

#### <span id="page-9-1"></span>**Modification du mot de passe**

- **1** Appuyez sur Menu.
- b Appuyez sur **a** ou sur **b** pour choisir Fax. Appuyez sur **OK**.
- **3** Appuyez sur **▲** ou sur ▼ pour choisir Divers. Appuyez sur **OK**.
- 4 Appuyez sur **▲** ou sur ▼ pour choisir Verr. TX (Verrouill. TX). Appuyez sur **OK**.
- **b** Appuyez sur **▲** ou sur ▼ pour choisir Entrer Mot Passe. Appuyez sur **OK**.
- **6** Saisissez le nombre de 4 chiffres pour le mot de passe actuel. Appuyez sur **OK**.
- 7 Saisissez un nombre de 4 chiffres pour le nouveau mot de passe. Appuyez sur **OK**.
- **8** Lorsque le message Vérif.: s'affiche sur l'écran LCD, confirmez le nouveau mot de passe. Appuyez sur **OK**.
- **9** Appuyez sur **Arrêt/Sortie (Stop/Exit)**.

### <span id="page-9-2"></span><span id="page-9-0"></span>**Activation et désactivation de la fonction Verrouillage TX**

**Activation de la fonction Verrouillage TX**

**1** Appuyez sur Menu.

**2** Appuyez sur ▲ ou sur ▼ pour choisir Fax. Appuyez sur **OK**.

**3** Appuyez sur **▲** ou sur ▼ pour choisir Divers. Appuyez sur **OK**.

**4** Appuyez sur **▲** ou sur ▼ pour choisir Verr. TX (Verrouill. TX). Appuyez sur **OK**.

**b** Appuyez sur **A** ou sur **▼** pour choisir Verr. TX (Régl. verrou TX). Appuyez sur **OK**.

 $\boxed{6}$  Saisissez le mot de passe de 4 chiffres enregistré. Appuyez sur **OK**. L'appareil se met hors ligne et le message Mode verr. TX (Mode verrou TX) s'affiche sur l'écran LCD.

#### **Désactivation de la fonction Verrouillage TX**

- **Appuyez sur Menu.** 
	- Saisissez le mot de passe de 4 chiffres enregistré. Appuyez sur **OK**. La fonction Verrouillage TX est désactivée.

Fonctions de sécurité (modèles MFC)

#### **REMARQUE**

Si vous saisissez un mot de passe erroné, l'écran affiche Erreur m.passe et l'appareil reste hors ligne. L'appareil reste en mode Mode verr. TX (Mode verrou TX)

jusqu'à ce que vous entriez le mot de passe enregistré.

<span id="page-11-6"></span><span id="page-11-0"></span>**3**

# <span id="page-11-7"></span>**Envoi d'un fax (modèles MFC)**

# <span id="page-11-1"></span>**Options d'envoi supplémentaires**

# <span id="page-11-2"></span>**Envoi de fax en utilisant plusieurs réglages**

Lorsque vous envoyez un fax, vous pouvez choisir une combinaison de réglages tels que Résolution fax, Contraste, Format vitre scan. et Tx Immédiat (TX immédiat).

#### Vous pouvez également choisir :

Appel sortant, Hist.ID appel., Carn d'adr, Diffusion, Mode internat. (International), Régl.nouv.défaut ou Réinit usine (Réinit. d'usine).

Certains réglages ne sont disponibles que pour l'envoi de fax en monochrome.

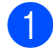

Chargez votre document.

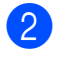

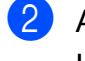

b Appuyez sur (**FAX**). L'écran LCD affiche :

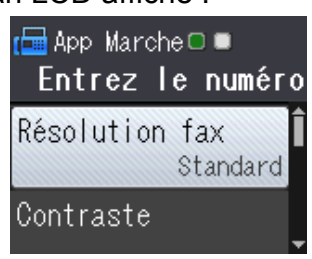

- <span id="page-11-5"></span>**6** Appuyez sur **▲** ou sur ▼ pour choisir le réglage que vous voulez modifier. Appuyez sur **OK**.
- **4** Appuyez sur **▲** ou sur ▼ pour choisir une option. Appuyez sur **OK**.
- $\overline{5}$  Revenez à  $\overline{6}$  pour modifier d'autres réglages.
	- Saisissez le numéro de fax.

g Appuyez sur **Marche Mono (Mono Start)** ou sur **Marche Couleur (Colour Start)**.

#### **REMARQUE**

- **•** La plupart des réglages sont provisoires et les réglages par défaut de l'appareil sont rétablis après l'envoi d'un fax.
- **•** Vous pouvez enregistrer certains des réglages les plus utilisés en les définissant comme réglages par défaut. Ces réglages restent opérationnels tant qu'ils ne sont pas modifiés. (Voir *[Définition de vos](#page-13-0) [modifications en tant que nouveau réglage](#page-13-0) par défaut*  $\rightarrow$  page 10.)

# <span id="page-11-3"></span>**Arrêt de l'envoi de fax**

Pour arrêter l'envoi de fax, appuyez sur **Arrêt/ Sortie (Stop/Exit)**.

# <span id="page-11-8"></span><span id="page-11-4"></span>**Contraste**

Si votre document est très clair ou très foncé, vous pouvez modifier le contraste. Pour la plupart des documents, vous pouvez utiliser le réglage d'usine Auto. Auto choisit le contraste adéquat pour votre document. Choisissez Clair si vous envoyez un document clair. Choisissez Foncé si vous envoyez un document foncé.

- **1** Chargez votre document.
- b Appuyez sur (**FAX**).
- **3** Appuyez sur **▲** ou sur ▼ pour choisir Contraste. Appuyez sur **OK**.
- **4** Appuyez sur ▲ ou sur ▼ pour sélectionner Auto, Clair ou Foncé. Appuyez sur **OK**.
- Saisissez le numéro de fax.

**3**

#### <span id="page-12-1"></span>f Appuyez sur **Marche Mono (Mono Start)** ou sur **Marche Couleur (Colour Start)**.

### **REMARQUE**

Même si vous choisissez Clair ou Foncé, l'appareil enverra le fax en utilisant le réglage Auto dans l'une des conditions suivantes :

- **•** Quand vous envoyez un fax en couleur.
- **•** Quand vous choisissez Photo comme résolution de fax.

# <span id="page-12-2"></span><span id="page-12-0"></span>**Modification de la résolution du fax**

Il est possible d'améliorer la qualité d'un fax en modifiant sa résolution.

**a** Chargez votre document.

**b** Appuyez sur  $(\Box \Box)$  (FAX).

- **6** Appuyez sur **▲** ou sur ▼ pour choisir Résolution fax. Appuyez sur **OK**.
- **4** Appuyez sur **▲** ou sur ▼ pour choisir la résolution souhaitée. Appuyez sur **OK**.
- **6** Saisissez le numéro de fax.
- f Appuyez sur **Marche Mono (Mono Start)** ou sur **Marche Couleur (Colour Start)**.

#### **REMARQUE**

Vous pouvez choisir quatre réglages de résolution différents pour les fax en monochrome et deux pour les fax en couleur.

#### **Monochrome** Standard Convient à la plupart des documents dactylographiés. Fin **Adapté pour les petits** caractères et envoie un peu plus lentement qu'en résolution Standard. Sup.fin (Superfin) Adapté pour les petits caractères ou les dessins et envoie plus lentement qu'en résolution Fin. Photo À utiliser quand le document présente des teintes variées de gris ou s'il s'agit d'une photographie. Le réglage Photo utilise la vitesse d'envoi la plus lente.

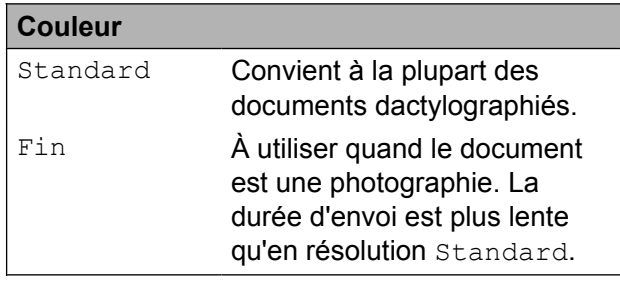

#### Si vous choisissez

Sup.fin (Superfin) ou Photo puis que vous utilisez la touche **Marche Couleur (Colour Start)** pour envoyer un fax, l'appareil envoie le fax en utilisant le réglage Fin.

# <span id="page-13-3"></span><span id="page-13-2"></span><span id="page-13-0"></span>**Définition de vos modifications en tant que nouveau réglage par défaut**

Vous pouvez enregistrer comme réglages par défaut les options de fax les plus utilisées telles que Résolution fax, Contraste, Format vitre scan. et Tx Immédiat (TX immédiat). Ces réglages restent opérationnels tant qu'ils ne sont pas modifiés.

**1** Appuyez sur  $(\overline{f} \mathbf{A} \mathbf{X})$ .

**2** Appuyez sur **▲** ou sur ▼ pour choisir l'option de menu que vous voulez modifier, puis appuyez sur **OK**. Appuyez ensuite sur **a** ou sur **b** pour choisir la nouvelle option. Appuyez sur **OK**.

Répétez cette étape pour chaque réglage que vous voulez modifier.

- **3** Après avoir modifié le dernier réglage, appuyez sur **a** ou sur **b** pour sélectionner Régl.nouv.défaut. Appuyez sur **OK**.
- **4** Appuyez sur **1** pour choisir Oui.
- **6** Appuyez sur Arrêt/Sortie (Stop/Exit).

### <span id="page-13-4"></span><span id="page-13-1"></span>**Rétablissement des options de fax par défaut**

Vous pouvez rétablir les valeurs par défaut des options de fax que vous avez modifiées. Ces réglages restent opérationnels tant qu'ils ne sont pas modifiés.

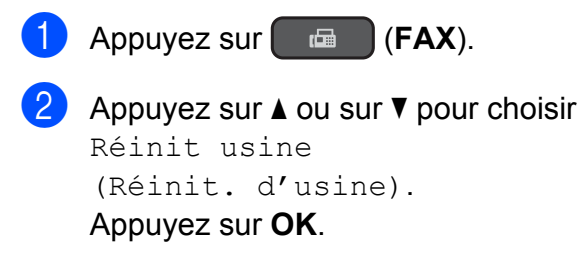

**Appuyez sur 1 pour choisir Oui.** 

d Appuyez sur **Arrêt/Sortie (Stop/Exit)**.

# <span id="page-14-5"></span><span id="page-14-0"></span>**Opérations d'envoi supplémentaires**

# <span id="page-14-9"></span><span id="page-14-1"></span>**Envoi d'un fax manuellement**

L'envoi manuel vous permet d'entendre les tonalités de numérotation, de sonnerie et de réception lors de l'envoi d'un fax.

### **REMARQUE**

Pour envoyer un fax de plusieurs pages, utilisez le chargeur automatique de documents.

- **1** Chargez votre document.
- **2** Appuyez sur (**FAX**).
- <sup>3</sup> Pour écouter la tonalité, décrochez le combiné du téléphone externe.
- 4 Composez le numéro de fax à l'aide du téléphone externe.
- **Externe de Langel de Langel de Langel de Langel de Langel de Langel de Langel de Langel de Langel de Langel de** fax, appuyez sur **Marche Mono (Mono Start)** ou sur **Marche Couleur (Colour Start)**.

Si vous utilisez la vitre du scanner, appuyez sur **1** pour envoyer le fax.

Raccrochez le combiné du téléphone externe.

### <span id="page-14-7"></span><span id="page-14-2"></span>**Envoi d'un fax à la fin d'une conversation**

À la fin d'une conversation, vous pouvez envoyer un fax à votre correspondant avant que vous ne raccrochiez tous les deux.

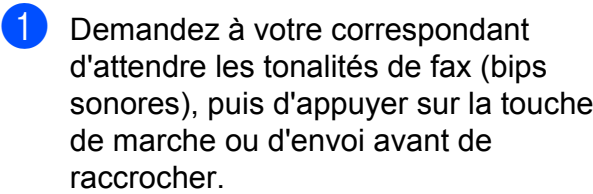

- 2 Chargez votre document.
- Appuyez sur (**FAX**).
- d Appuyez sur **Marche Mono (Mono Start)** ou sur **Marche Couleur (Colour Start)**.
	- Si vous utilisez la vitre du scanner, appuyez sur **1** pour envoyer un fax.
- **b** Raccrochez le combiné du téléphone externe.

## <span id="page-14-8"></span><span id="page-14-3"></span>**Multitâche (monochrome seulement)**

Vous pouvez composer un numéro et commencer à numériser le fax en mémoire, même quand l'appareil est en train d'envoyer un fax depuis la mémoire, de recevoir un fax ou d'imprimer des données provenant de l'ordinateur. Le nouveau numéro de tâche s'affiche sur l'écran LCD.

Le nombre de pages que vous pouvez numériser en mémoire dépendra des données qui sont imprimées dessus.

#### **REMARQUE**

Si le message Mémoire saturée apparaît, appuyez sur **Arrêt/Sortie (Stop/ Exit)** pour annuler ou sur **Marche Mono (Mono Start)** pour envoyer les pages déjà numérisées.

### <span id="page-14-6"></span><span id="page-14-4"></span>**Diffusion (monochrome seulement)**

La diffusion consiste à envoyer automatiquement un même fax à plusieurs numéros de télécopieur. Dans la même diffusion, vous pouvez inclure des groupes, des numéros abrégés et jusqu'à 50 numéros composés manuellement.

Une fois la diffusion terminée, un rapport de diffusion est imprimé.

### **Avant de commencer la diffusion**

Les numéros abrégés doivent être enregistrés dans la mémoire de l'appareil pour pouvoir être utilisés dans une diffusion. (**▶▶** Guide de l'utilisateur : *Enregistrement de numéros abrégés.*)

Les numéros de groupes doivent également être enregistrés dans la mémoire de l'appareil pour pouvoir être utilisés dans une diffusion. Les numéros de groupes incluent de nombreux numéros abrégés enregistrés pour faciliter la numérotation. (Voir *[Configuration](#page-24-1) de groupes pour la diffusion*  $\rightarrow \rightarrow$  page 21.)

#### **Comment diffuser un fax**

**1** Chargez votre document.

- $\overline{2}$  Appuyez sur  $\overline{a}$  (**FAX**).
- **3** Appuyez sur **▲** ou sur ▼ pour choisir Param. avancés. Appuyez sur **OK**.
- 4 Appuyez sur **A** ou sur **▼** pour choisir Diffusion. Appuyez sur **OK**.
- <span id="page-15-0"></span>5 Vous pouvez ajouter des numéros à la diffusion de la façon suivante :
	- Appuyez sur **A** ou sur ▼ pour sélectionner Ajouter numéro et appuyez sur **OK**. Entrez un numéro à l'aide du pavé de numérotation.

Appuyez sur **OK**.

■ Appuyez sur **A** ou sur ▼ pour sélectionner Carn d'adr et appuyez sur **OK**.

Appuyez sur **a** ou sur **b** pour sélectionner Ordre alphabétique ou Ordre numérique et appuyez sur **OK**.

Appuyez sur **a** ou sur **b** pour sélectionner un numéro et appuyez sur **OK**.

**6** Lorsque vous avez saisi tous les numéros d[e](#page-15-0) fax en répétant l'étape  $\bigcirc$ . appuyez sur **a** ou sur **b** pour sélectionner Confirmé (Compléter). Appuyez sur **OK**.

**Z** Appuyez sur Marche Mono (Mono **Start)**.

#### **Envoi de fax depuis le chargeur automatique de documents**

■ L'appareil commence à numériser le document.

#### **Envoi de fax depuis la vitre du scanner**

Lorsque le message

Page suivante? s'affiche sur l'écran LCD, effectuez l'une des actions suivantes :

Pour envoyer une seule page, appuyez sur **2** (ou appuyez à nouveau sur **Marche Mono (Mono Start)**).

L'appareil commence à envoyer le document.

Pour envoyer plusieurs pages, appuyez sur **1** et placez la page suivante sur la vitre du scanner.

Appuyez sur **OK**.

L'appareil commence à numériser la page. (Répétez cette étape pour chaque page.)

Une fois que toutes les pages ont été numérisées, appuyez sur **2** ou sur **Marche Mono (Mono Start)** pour démarrer l'envoi du document.

### **REMARQUE**

**•** Si vous n'avez utilisé aucun des numéros de groupes, vous pouvez « diffuser » des fax vers un maximum de 90 numéros différents.

- <span id="page-16-1"></span>**•** La mémoire disponible de l'appareil varie en fonction du type de tâches en mémoire et des numéros utilisés pour la diffusion. Si vous diffusez vers le nombre maximum de numéros disponibles, vous ne pourrez pas utiliser le mode Multitâche.
- **•** Si le message Mémoire saturée apparaît, appuyez sur **Arrêt/Sortie (Stop/ Exit)** pour annuler ou sur **Marche Mono (Mono Start)** pour envoyer les pages déjà numérisées.

#### <span id="page-16-2"></span>**Annulation d'une diffusion en cours**

**1** Appuyez sur Menu.

- **Appuyez sur ▲ ou sur ▼ pour choisir** Fax. Appuyez sur **OK**.
- **63** Appuyez sur **▲** ou sur ▼ pour choisir Jobs EnAttente (Jobs attente). Appuyez sur **OK**. L'écran LCD affiche le numéro de fax en cours de numérotation ainsi que le numéro de la tâche de diffusion.

4 Appuyez sur OK. La question suivante s'affiche sur l'écran LCD: Annuler tâche? Oui  $\rightarrow$  Appuyez sur 1 Non  $\rightarrow$  Appuyez sur 2

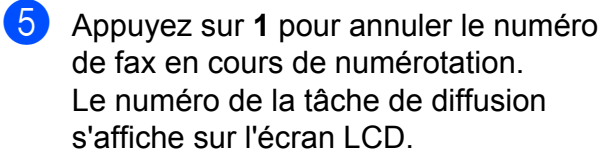

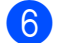

f Appuyez sur **OK**. La question suivante s'affiche sur l'écran  $LCD$ . Annuler tâche? Oui  $\rightarrow$  Appuyez sur 1 Non  $\rightarrow$  Appuyez sur 2

Pour annuler la diffusion, appuyez sur **1**.

**8** Appuyez sur **Arrêt/Sortie (Stop/Exit)**.

## <span id="page-16-3"></span><span id="page-16-0"></span>**Envoi en temps réel**

Quand vous envoyez un fax, l'appareil numérise les documents en mémoire avant de les envoyer. Ensuite, dès que la ligne téléphonique se libère, l'appareil commence à composer le numéro et à envoyer.

Parfois, il se peut que vous souhaitiez envoyer un document important immédiatement, sans devoir attendre qu'il soit numérisé en mémoire. Vous pouvez le faire en activant

Tx Immédiat (TX immédiat).

**Chargez votre document.** 

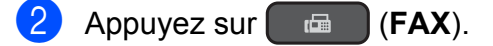

- **3** Appuyez sur **▲** ou sur ▼ pour choisir Param. avancés. Appuyez sur **OK**.
- **4** Appuyez sur **A** ou sur **▼** pour choisir Tx Immédiat (TX immédiat). Appuyez sur **OK**.
- **6** Appuyez sur **▲** ou sur ▼ pour sélectionner Oui (ou Non). Appuyez sur **OK**.
- f Appuyez sur **Effacer (Clear)** pour pouvoir continuer à envoyer le fax.
- 7 Saisissez le numéro de fax.
- **8** Appuyez sur Marche Mono (Mono **Start)** ou sur **Marche Couleur (Colour Start)**.

#### <span id="page-17-3"></span>**REMARQUE**

**•** Si vous envoyez un fax en couleur ou si la mémoire est pleine et que vous envoyez un fax en monochrome à partir du chargeur automatique de documents, l'appareil envoie le document en temps réel (même si

Tx Immédiat (TX immédiat) est réglé sur Non).

**•** En mode Envoi en temps réel, la fonction de recomposition automatique ne fonctionne pas quand vous utilisez la vitre du scanner.

# <span id="page-17-5"></span><span id="page-17-0"></span>**Mode international**

Si vous avez des difficultés à envoyer un fax à l'étranger en raison d'interférences possibles sur la ligne téléphonique, nous vous recommandons d'activer le mode International. Une fois le fax envoyé avec cette fonction, celle-ci se désactive automatiquement.

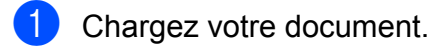

- b Appuyez sur (**FAX**).
- **3** Appuyez sur **▲** ou sur ▼ pour choisir Param. avancés. Appuyez sur **OK**.
- 4 Appuyez sur **▲** ou sur ▼ pour choisir Mode internat. (International). Appuyez sur **OK**.
- **6** Appuyez sur **A** ou sur **▼** pour sélectionner Oui (On) (ou Non (Off)). Appuyez sur **OK**.
- **6** Appuyez sur **Effacer (Clear)** pour pouvoir continuer à envoyer le fax.
	- Saisissez le numéro de fax.

**8** Appuyez sur Marche Mono (Mono **Start)** ou sur **Marche Couleur (Colour Start)**.

### <span id="page-17-4"></span><span id="page-17-1"></span>**Vérification et annulation de tâches en attente**

Vous pouvez vérifier les tâches qui sont toujours en attente d'envoi en mémoire ou annuler une tâche.

(S'il n'y a pas de tâche, le message Pas tâche en att s'affiche sur l'écran LCD.)

- **1** Appuyez sur Menu.
	- b Appuyez sur **a** ou sur **b** pour choisir Fax.

Appuyez sur **OK**.

- **3** Appuyez sur **▲** ou sur ▼ pour choisir Jobs EnAttente (Jobs attente). Appuyez sur **OK**. Les tâches en attente s'affichent sur l'écran LCD.
- <span id="page-17-2"></span>**4** Appuyez sur ▲ ou sur ▼ pour faire défiler les tâches, puis sélectionnez la tâche que vous voulez annuler. Appuyez sur **OK**.
- **5** Effectuez l'une des opérations suivantes :
	- Pour annuler, appuyez sur 1 pour choisir Oui.

Si vous voulez annuler une autre tâche, allez à l'étape  $\spadesuit$  $\spadesuit$  $\spadesuit$ .

- **Pour quitter sans annuler, appuyez** sur **2** pour choisir Non.
- 6 Quand vous avez terminé, appuyez sur **Arrêt/Sortie (Stop/Exit)**.

# <span id="page-18-5"></span><span id="page-18-0"></span>**4**

# **Réception d'un fax (modèles MFC)**

# <span id="page-18-1"></span>**Réception en mémoire (monochrome seulement)**

La fonction Réception en mémoire permet de recevoir des fax même si vous n'êtes pas à proximité de l'appareil.

Vous pouvez sélectionner l'une des options de réception en mémoire suivantes :

- Réception PC-Fax
- Non

Vous pouvez modifier votre sélection à tout moment. Si les fax reçus se trouvent encore dans la mémoire de l'appareil lorsque vous modifiez l'opération de réception en mémoire, un message s'affiche sur l'écran LCD. (Voir *[Modification des opérations de réception en](#page-20-0) mémoire* >> page 17.)

# <span id="page-18-6"></span><span id="page-18-2"></span>**Impression d'un fax depuis la mémoire**

Si vous avez choisi la réception PC-Fax, l'appareil enregistre les fax reçus dans la mémoire lorsque votre ordinateur est éteint. Pour imprimer des fax depuis la mémoire, suivez les instructions.

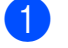

a Appuyez sur **Menu**.

- **2** Appuyez sur **▲** ou sur ▼ pour choisir Fax.
	- Appuyez sur **OK**.
- **8** Appuyez sur **▲** ou sur ▼ pour choisir Imprime doc. Appuyez sur **OK**.
- d Appuyez sur **Marche Mono (Mono Start)**.
- **b** Appuyez sur **Arrêt/Sortie (Stop/Exit)**.

#### **REMARQUE**

Lorsque vous imprimez un fax depuis la mémoire, les données du fax sont effacées de l'appareil.

# <span id="page-18-7"></span><span id="page-18-3"></span>**Réception PC-Fax (Windows®)**

Si vous activez la fonction de réception PC-Fax, l'appareil enregistre les fax reçus dans la mémoire et les envoie à votre ordinateur. Vous pouvez ensuite utiliser votre ordinateur pour visualiser et enregistrer ces fax.

Même si vous avez éteint votre ordinateur (par exemple pendant la nuit ou durant le week-end), l'appareil reçoit les fax et les enregistre dans sa mémoire.

Lorsque vous démarrez votre ordinateur et que le logiciel de réception PC-FAX s'exécute, l'appareil transfère les fax vers votre ordinateur.

Pour transférer les fax reçus vers votre ordinateur, vous devez exécuter le logiciel de réception PC-FAX sur votre ordinateur.  $(\triangleright\triangleright$  Logiciel et guide d'utilisateur réseau.)

Si vous choisissez Copie sauv.: Oui (Copie sauv.:On), l'appareil imprime également le fax.

- <span id="page-18-4"></span>a Appuyez sur **Menu**.
- b Appuyez sur **a** ou sur **b** pour choisir Fax.

Appuyez sur **OK**.

- **3** Appuyez sur ▲ ou sur ▼ pour choisir Param.RC. (Param. RC.). Appuyez sur **OK**.
- Appuyez sur **▲** ou sur ▼ pour choisir Récep. en mém. (Réception mém.). Appuyez sur **OK**.

#### <span id="page-19-2"></span>Chapitre 4

- **b** Appuyez sur **▲** ou sur ▼ pour choisir Récept. PC-FAX. Appuyez sur **OK**.
- 6 Le message Exécutez PC-Fax sur votre ordinateur. S'affiche sur l'écran LCD. Appuyez sur **OK**.
- **7** Appuyez sur **▲** ou sur ▼ pour choisir <USB>, ou sur le nom de l'ordinateur destinataire des fax si vous êtes sur un réseau. Appuyez sur **OK**.
- **8** Appuyez sur **▲** ou sur **▼** pour choisir Copie sauv.:Oui (Copie sauv.:On) ou Copie sauv.:Non (Copie sauv.:Off). Appuyez sur **OK**.
- <span id="page-19-1"></span>**89** Appuyez sur Arrêt/Sortie (Stop/Exit).

#### **REMARQUE**

- **•** Mac OS ne prend pas en charge la réception PC-Fax.
- **•** Avant de configurer la fonction de réception PC-Fax, vous devez installer le logiciel MFL-Pro Suite sur votre ordinateur. Assurez-vous que votre ordinateur est branché et sous tension.  $(\triangleright\triangleright$  Logiciel et guide d'utilisateur réseau.)
- **•** Si vous recevez un message d'erreur et que l'appareil ne peut pas imprimer les fax en mémoire, vous pouvez utiliser ce réglage afin de transférer vos fax vers votre ordinateur. (>> Guide de l'utilisateur : *Transfert de vos fax ou du rapport du journal des fax.*)
- **•** Lorsque vous recevez un fax en couleur, l'appareil l'imprime sur votre appareil, mais il ne l'envoie pas à votre ordinateur.
- **•** Pour changer d'ordinateur de destination, répétez les ét[a](#page-18-4)pes  $\bigcirc$  $\bigcirc$  $\bigcirc$  à  $\bigcirc$ .

# <span id="page-19-3"></span><span id="page-19-0"></span>**Désactivation des opérations de réception en mémoire**

- **Appuyez sur Menu.**
- b Appuyez sur **a** ou sur **b** pour choisir Fax. Appuyez sur **OK**.
- **3** Appuyez sur **▲** ou sur ▼ pour choisir Param.RC. (Param. RC.). Appuyez sur **OK**.
- **4** Appuyez sur **▲** ou sur ▼ pour choisir Récep. en mém. (Réception mém.). Appuyez sur **OK**.
- **b** Appuyez sur **A** ou sur **▼** pour choisir Non. Appuyez sur **OK**.
- f Appuyez sur **Arrêt/Sortie (Stop/Exit)**.

### **REMARQUE**

L'écran LCD affiche des options supplémentaires si la mémoire de l'appareil contient encore des fax reçus. (Voir *[Modification des opérations de](#page-20-0) réception en mémoire* >> page 17.)

# <span id="page-20-0"></span>**Modification des opérations de réception en mémoire**

S'il reste des fax reçus dans la mémoire de l'appareil lorsque vous modifiez les fonctions de réception en mémoire, l'une des questions suivantes s'affiche sur l'écran LCD :

#### **Si tous les fax reçus ont déjà été imprimés**

- Eff. tous doc.? (Effac. tous doc?)
	- **•** Si vous appuyez sur **1** (Oui), les fax en mémoire sont effacés avant la modification du réglage.
	- **•** Si vous appuyez sur **2** (Non), les fax en mémoire ne sont pas effacés et le réglage reste inchangé.

#### **Si la mémoire contient des fax non imprimés**

- Imprim.tous fax?
	- **•** Si vous appuyez sur **1** (Oui), les fax en mémoire sont imprimés avant la modification du réglage. Si une copie de sauvegarde a déjà été imprimée, elle ne sera pas imprimée à nouveau.
	- **•** Si vous appuyez sur **2** (Non), les fax en mémoire ne sont pas imprimés et le réglage n'est pas modifié.

La question suivante s'affiche sur l'écran  $LCD$ 

Envoy. fax à PC? (Envoi fax au PC?)

- **•** Si vous appuyez sur **1** (Oui), les fax en mémoire sont envoyés à votre ordinateur avant la modification du réglage. Vous serez invité à préciser si vous voulez activer l'impression de sauvegarde. (Pour plus d'informations, voir *[Réception PC-Fax \(Windows](#page-18-3)®)*  $\rightarrow$  [page 15](#page-18-3).)
- **•** Si vous appuyez sur **2** (Non), les fax en mémoire ne sont pas effacés ou transférés vers votre ordinateur et le réglage n'est pas modifié.

# <span id="page-21-4"></span><span id="page-21-0"></span>**Opérations de réception supplémentaires**

# <span id="page-21-6"></span><span id="page-21-1"></span>**Réception sans papier**

Dès que le bac à papier est vide pendant la réception d'un fax, le message Vérifier papier (Vérifiez papier) s'affiche sur l'écran LCD. Placez du papier dans le bac à papier.  $(\rightarrow \rightarrow$  Guide de l'utilisateur : *Chargement du papier et d'autres supports d'impression.*)

Si vous ne chargez pas de papier dans le bac à papier, l'appareil continue à recevoir le fax. Les pages restantes sont enregistrées dans la mémoire, s'il y a suffisamment de mémoire disponible.

Les fax entrants suivants seront également enregistrés en mémoire jusqu'à ce que celleci soit pleine. Pour imprimer les fax, placez du papier dans le bac. Quand la mémoire est pleine, l'appareil cesse de répondre aux appels.

# <span id="page-21-7"></span><span id="page-21-2"></span>**Impression d'un fax entrant réduit**

Si vous sélectionnez l'option Oui, l'appareil réduit chaque page d'un fax entrant pour que celui-ci puisse tenir sur une feuille de format A4 ou Letter. L'appareil calcule le rapport de réduction en se servant du format de page du fax et de votre paramètre Format papier.

(**▶▶** Guide de l'utilisateur : *Format du papier.*)

- a Appuyez sur **Menu**.
	- b Appuyez sur **a** ou sur **b** pour choisir Fax. Appuyez sur **OK**.
- **3** Appuyez sur **▲** ou sur ▼ pour choisir Param.RC. (Param. RC.). Appuyez sur **OK**.
- 4 Appuyez sur **▲** ou sur ▼ pour choisir Réduction auto. Appuyez sur **OK**.
- **b** Appuyez sur **A** ou sur **▼** pour sélectionner Oui (ou Non). Appuyez sur **OK**.
- f Appuyez sur **Arrêt/Sortie (Stop/Exit)**.

# <span id="page-21-5"></span><span id="page-21-3"></span>**Réception d'un fax à la fin d'une conversation téléphonique**

À la fin d'une conversation, vous pouvez demander à votre correspondant de vous télécopier des informations avant que vous ne raccrochiez tous les deux. Assurez-vous que le chargeur est vide.

- **D** Demandez à votre correspondant de placer le document dans son appareil et d'appuyer sur la touche Marche ou Envoi.
- 2 Lorsque vous entendez les tonalités CNG de l'autre appareil, appuyez sur **Marche Mono (Mono Start)** ou sur **Marche Couleur (Colour Start)**.
- **3** Appuyez sur 2 pour sélectionner Recevoir afin de recevoir le fax.
- Raccrochez le combiné du téléphone externe.

<span id="page-22-4"></span><span id="page-22-0"></span>**5**

# **Composition et mémorisation des numéros (modèles MFC)**

# <span id="page-22-1"></span>**Opérations vocales**

Vous pouvez utiliser votre poste ou un téléphone externe pour effectuer des appels vocaux.

# <span id="page-22-2"></span>**Opérations de numérotation supplémentaires**

# <span id="page-22-5"></span><span id="page-22-3"></span>**Combinaison de numéros abrégés**

Il peut arriver que vous souhaitiez choisir entre plusieurs opérateurs téléphoniques longue distance pour envoyer un fax. Les tarifs peuvent varier en fonction de l'heure et de la destination. Pour profiter des meilleurs tarifs, vous pouvez enregistrer les codes d'accès des opérateurs téléphoniques longue distance et des numéros de cartes de crédit sous forme de numéros abrégés. (>> Guide de l'utilisateur : *Enregistrement de numéros abrégés.*)

Vous pouvez enregistrer ces longues séquences de numérotation en les subdivisant et en les enregistrant comme des numéros abrégés à utiliser de façon combinée.

Vous pouvez même inclure la numérotation manuelle en utilisant le pavé numérique.

Par exemple, vous pourriez avoir stocké « 01632 » dans le carnet d'adresses : 01 et « 960555 » dans le carnet d'adresses : 02. Vous pouvez les combiner pour composer le « 01632-960555 » comme le montre l'exemple suivant :

- Appuyez sur  $^{\text{CD}}$  (Carn d'adr).
- **Appuyez sur ▲ ou sur ▼ pour choisir** Recherche. Appuyez sur **OK**.
- Entrez 01.

#### <span id="page-23-2"></span>Chapitre 5

- **4** Appuyez sur ▲ ou sur ▼ pour choisir Carn d'adr. Appuyez sur **OK**.
- **b** Appuyez sur **▲** ou sur ▼ pour choisir Recherche. Appuyez sur **OK**.
- **6** Entrez 02.
- g Appuyez sur **Marche Mono (Mono Start)** ou sur **Marche Couleur (Colour Start)**. Vous composez ainsi le « 01632-960555 ».

Pour modifier provisoirement un numéro, vous pouvez remplacer une partie du numéro en composant manuellement à l'aide du pavé numérique. Par exemple, pour remplacer le numéro par 01632-960556, vous pourriez entrer le numéro (01 : 01632) à l'aide de <del>Q</del>

(Carn d'adr), sélectionner Recherche, appuyer sur **01**, puis sur **960556** à l'aide du pavé de numérotation.

#### **REMARQUE**

Si vous devez attendre une autre tonalité ou un autre signal à un quelconque moment dans la séquence de numérotation, créez une pause dans le numéro en appuyant sur **Bis/Pause (Redial/Pause)**. Chaque pression sur la touche ajoute un délai de 3,5 secondes. Vous pouvez appuyer sur **Bis/Pause (Redial/Pause)** autant de fois que nécessaire pour augmenter la longueur de la pause.

# <span id="page-23-0"></span>**Autres façons d'enregistrer des numéros**

## <span id="page-23-3"></span><span id="page-23-1"></span>**Mémorisation de numéros abrégés à partir de l'historique des appels sortants**

Vous pouvez également enregistrer des numéros abrégés à partir de l'historique des appels sortants.

 $\blacksquare$  Appuyez sur **Bis/Pause (Redial/Pause)**. Vous pouvez également sélectionner Appel sortant en appuyant sur (**FAX**).

- **b** Appuyez sur **A** ou sur **▼** pour choisir le numéro que vous voulez mémoriser. Appuyez sur **OK**.
- **3** Appuyez sur ▲ ou sur ▼ pour choisir Aj. au Cnt adr. Appuyez sur **OK**.
- **4** Appuyez sur **▲** ou sur ▼ pour choisir l'emplacement de numéro abrégé à 2 chiffres où vous voulez mémoriser le numéro.

Appuyez sur **OK**.

- **b** Effectuez l'une des opérations suivantes :
	- Entrez le nom (16 caractères max.) à l'aide du pavé de numérotation.

Appuyez sur **OK**.

(Pour faciliter la saisie des lettres, **▶▶ Guide de l'utilisateur : Saisie de** *texte.*)

Pour mémoriser le numéro sans un nom, appuyez sur **OK**.

- <span id="page-24-2"></span>f Appuyez sur **OK** pour confirmer le numéro de fax ou de téléphone.
- g Appuyez sur **a** ou sur **b** pour choisir Confirmé (Compléter). Appuyez sur **OK**.
- **8** Appuyez sur **Arrêt/Sortie (Stop/Exit)**.

# <span id="page-24-4"></span><span id="page-24-0"></span>**Mémorisation de numéros abrégés à partir de l'historique d'identification de l'appelant**

Si vous disposez du service d'abonné d'identification de l'appelant proposé par votre compagnie de téléphone, vous pouvez également enregistrer les numéros abrégés à partir des appels entrants dans l'historique d'identification de l'appelant.  $(\triangleright\triangleright$  Guide de l'utilisateur : *identification de l'appelant*.)

#### **4** Appuyez sur

**Bis/Pause (Redial/Pause)** puis sur **l**. Vous pouvez également sélectionner Hist.ID appel. en appuyant sur (**FAX**).

- **2** Appuyez sur **▲** ou sur **▼** pour choisir le nom ou le numéro que vous voulez enregistrer. Appuyez sur **OK**.
- **3** Appuyez sur **▲** ou sur ▼ pour choisir Aj. au Cnt adr. Appuyez sur **OK**.
- **4** Appuyez sur **▲** ou sur ▼ pour choisir l'emplacement de numéro abrégé à 2 chiffres où vous voulez mémoriser le numéro.

Appuyez sur **OK**.

- **6** Effectuez l'une des opérations suivantes :
	- Si vous voulez mémoriser le nom affiché, appuyez sur **OK**.

■ Entrez le nom (16 caractères max.) à l'aide du pavé de numérotation.

#### Appuyez sur **OK**.

(Pour faciliter la saisie des lettres, **▶▶ Guide de l'utilisateur : Saisie de** *texte.*)

- **Pour mémoriser le numéro sans un** nom, appuyez sur **OK**.
- **6** Appuyez sur OK pour confirmer le numéro de fax ou de téléphone.
- **7** Appuyez sur **▲** ou sur ▼ pour choisir Confirmé (Compléter). Appuyez sur **OK**.
- **8** Appuyez sur **Arrêt/Sortie (Stop/Exit)**.

# <span id="page-24-3"></span><span id="page-24-1"></span>**Configuration de groupes pour la diffusion**

Un groupe mémorisé dans un emplacement de numéro abrégé vous permet d'envoyer le même fax à plusieurs numéros de fax en appuyant sur  $\mathbb{P}$  (Carn d'adr), Recherche, **OK**, l'emplacement à deux chiffres et **Marche Mono (Mono Start)**.

(Voir *[Diffusion \(monochrome seulement\)](#page-14-4)*  $\triangleright$  [page 11](#page-14-4).)

Vous devez d'abord enregistrer chaque numéro de fax dans un emplacement de numéro abrégé. (>> Guide de l'utilisateur : *Enregistrement de numéros abrégés.*) Vous pourrez ensuite les inclure en tant que numéros dans le groupe. Chaque groupe utilise un emplacement de numéro abrégé. Vous pouvez créer jusqu'à 6 groupes ou vous pouvez affecter jusqu'à 39 numéros à un grand groupe.

1 Appuyez sur  $\Box$  (Carn d'adr).

**Appuyez sur ▲ ou sur ▼ pour choisir** Groupement. Appuyez sur **OK**.

**5**

#### <span id="page-25-4"></span>Chapitre 5

- <span id="page-25-2"></span>**3** Appuyez sur ▲ ou sur ▼ pour choisir GROUPE1, GROUPE2, GROUPE3, GROUPE4, GROUPE5 ou GROUPE6 pour le groupe dans lequel vous souhaitez enregistrer les numéros de fax. Appuyez sur **OK**.
- **4** Appuyez sur **▲** ou sur ▼ pour choisir l'emplacement de numéro abrégé à deux chiffres que vous souhaitez ajouter au groupe. Appuyez sur **OK**.
- <span id="page-25-0"></span>**b** Appuyez sur **▲** ou sur ▼ pour choisir Ajouter numéro. Appuyez sur **OK**.
- <span id="page-25-1"></span>6 Pour ajouter des numéros au groupe, appuyez sur **a** ou sur **b** pour choisir Ordre alphabétique ou Ordre numérique et appuyez sur **OK**. Appuyez sur **▲** ou sur ▼ pour sélectionner un numéro et appuyez sur **OK**.
- <span id="page-25-3"></span>Effectuez l'une des opérations suivantes :
	- Pour ajouter un autre numéro au group[e](#page-25-0), répétez les étapes  $\bigcirc$  à  $\bigcirc$ .
	- Si vous avez fini d'ajouter des numéros au groupe, appuyez sur **a** ou sur **b** pour choisir Confirmé (Compléter).

Appuyez sur **OK**.

- **Effectuez l'une des opérations** suivantes :
	- **Pour enregistrer un autre groupe** pour la diffusion, répétez les étapes  $\mathbf{\Theta}$  à  $\mathbf{\Omega}$  $\mathbf{\Omega}$  $\mathbf{\Omega}$ .
	- Pour terminer d'enregistrer des groupes pour la diffusion, appuyez sur **Arrêt/Sortie (Stop/Exit)**.

#### **REMARQUE**

Vous pouvez imprimer une liste de tous les numéros abrégés. (Voir *[Rapports](#page-28-0)*  $\rightarrow$  [page 25.](#page-28-0))

#### <span id="page-25-5"></span>**Modification du nom d'un groupe**

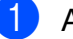

- 1 Appuyez sur  $\Box$  (Carn d'adr).
- **Appuyez sur ▲ ou sur ▼ pour choisir** Groupement. Appuyez sur **OK**.
- **3** Appuyez sur **▲** ou sur ▼ pour choisir le nom du groupe que vous voulez modifier. Appuyez sur **OK**.
- 4 Appuyez sur **▲** ou sur ▼ pour choisir Modif nom groupe. Appuyez sur **OK**.

#### **REMARQUE**

*Comment modifier le nom ou le numéro enregistré :*

Si vous voulez modifier un caractère, appuyez sur **d** ou sur **c** pour placer le curseur sous le caractère à modifier, puis appuyez sur **Effacer (Clear)**. Saisissez à nouveau le caractère.

Entrez le nouveau nom (16 caractères max.) à l'aide du pavé de numérotation. (Pour faciliter la saisie des lettres,

**▶▶ Guide de l'utilisateur : Saisie de** *texte.*)

Appuyez sur **OK**.

(Par exemple, tapez NOUVEAUX CLIENTS.)

**6** Appuyez sur **▲** ou sur ▼ pour choisir Confirmé (Compléter). Appuyez sur **OK**.

g Appuyez sur **Arrêt/Sortie (Stop/Exit)**.

#### <span id="page-26-4"></span><span id="page-26-3"></span>**Suppression d'un groupe**

- Appuyez sur  $\mathbb{P}$  (Carn d'adr).
- **2** Appuyez sur **▲** ou sur ▼ pour choisir Groupement. Appuyez sur **OK**.
- **63** Appuyez sur **▲** ou sur ▼ pour sélectionner le groupe que vous voulez supprimer. Appuyez sur **OK**.
- **4** Appuyez sur **▲** ou sur ▼ pour choisir Effacer. Appuyez sur **OK**. Appuyez sur **1** pour confirmer.
- 

**6** Appuyez sur Arrêt/Sortie (Stop/Exit).

#### <span id="page-26-2"></span>**Ajout d'un numéro à un groupe**

- **1** Appuyez sur  $\sqrt{\frac{1}{2}}$  (Carn d'adr).
- **b** Appuyez sur **▲** ou sur **▼** pour choisir Groupement. Appuyez sur **OK**.
- **3** Appuyez sur **▲** ou sur ▼ pour sélectionner le groupe que vous voulez modifier. Appuyez sur **OK**.
- <span id="page-26-0"></span>**4** Appuyez sur **▲** ou sur ▼ pour choisir Ajouter numéro. Appuyez sur **OK**.
- **b** Appuyez sur **▲** ou sur ▼ pour choisir Ordre alphabétique ou Ordre numérique. Appuyez sur **OK**.
- <span id="page-26-1"></span>**6** Appuyez sur **▲** ou sur ▼ pour choisir le numéro que vous voulez ajouter. Appuyez sur **OK**.
- 7 Répétez les étapes @ à @ pour ajouter un autre numéro à un groupe, puis appuyez sur **a** ou sur **b** pour choisir Confirmé (Compléter). Appuyez sur **OK**.
- 

**8** Appuyez sur Arrêt/Sortie (Stop/Exit).

#### **Suppression d'un numéro d'un groupe**

- 
- Appuyez sur  $^{\text{th}}$  (Carn d'adr).
- b Appuyez sur **a** ou sur **b** pour choisir Groupement. Appuyez sur **OK**.
- **6** Appuyez sur **▲** ou sur ▼ pour sélectionner le groupe que vous voulez modifier. Appuyez sur **OK**.
- 4 Appuyez sur **A** ou sur **▼** pour choisir le numéro que vous voulez supprimer. Appuyez sur **OK**. Appuyez sur **1** pour confirmer.
- **b** Appuyez sur **▲** ou sur ▼ pour choisir Confirmé (Compléter). Appuyez sur **OK**.
- f Appuyez sur **Arrêt/Sortie (Stop/Exit)**.

**5**

<span id="page-27-6"></span><span id="page-27-0"></span>**6**

# <span id="page-27-7"></span>**Impression de rapports**

# <span id="page-27-1"></span>**Rapports de fax (modèles MFC)**

Vous pouvez utiliser les touches **Menu** pour configurer le rapport de vérification de l'envoi et la périodicité du journal.

# <span id="page-27-9"></span><span id="page-27-2"></span>**Rapport de vérification de l'envoi**

Vous pouvez utiliser le rapport de vérification de l'envoi comme preuve d'envoi d'un fax. (**▶▶** Guide de l'utilisateur : *Rapport de vérification de l'envoi.*)

# <span id="page-27-8"></span><span id="page-27-3"></span>**Journal des fax (rapport d'activité)**

Vous pouvez configurer l'appareil pour qu'il imprime un journal à des intervalles spécifiques (tous les 50 fax, toutes les 6, 12 ou 24 heures, tous les 2 ou 7 jours). Si vous configurez l'intervalle sur Non (Off), vous pouvez toujours imprimer le rapport en suivant les étapes de la section *[Comment](#page-28-1) imprimer un rapport* >> page 25. Le réglage par défaut est Tous les 50 fax.

- a Appuyez sur **Menu**.
- Appuyez sur **▲** ou sur ▼ pour choisir Fax. Appuyez sur **OK**.
- **3** Appuyez sur **▲** ou sur ▼ pour choisir Param. Rapport (Param. rapport). Appuyez sur **OK**.
- 4 Appuyez sur **A** ou sur **▼** pour choisir Périod.journal. Appuyez sur **OK**.

<span id="page-27-5"></span>e Appuyez sur **a** ou sur **b** pour choisir un intervalle. Appuyez sur **OK**.

Si vous choisissez Tous les 50 fax, allez à l'étape  $\mathbf{\Omega}$  $\mathbf{\Omega}$  $\mathbf{\Omega}$ .

■ 6, 12, 24 heures, 2 ou 7 jours

L'appareil imprime le rapport à l'heure choisie, puis efface toutes les tâches de sa mémoire. Si la mémoire de l'appareil est saturée avec les 200 tâches maximum avant l'heure choisie, l'appareil imprime le rapport de journal des fax plus tôt, puis efface toutes les tâches de la mémoire. Si vous voulez un rapport supplémentaire avant l'heure choisie, vous pouvez l'imprimer sans effacer les tâches de la mémoire.

■ Tous les 50 fax

L'appareil imprime le rapport de journal des fax dès qu'il a enregistré 50 tâches.

Saisissez l'heure du début de l'impression (en format 24 heures) à l'aide du pavé de numérotation. Appuyez sur **OK**. (Par exemple, entrez 19:45 pour 19h45.)

#### **7** Si vous avez choisi

Tous l[e](#page-27-5)s  $7$  jours à l'étape  $\odot$ , appuyez sur **a** ou sur **b** pour afficher les jours de la semaine. Choisissez ensuite le jour qui doit être le premier jour du compte à rebours de 7 jours. Appuyez sur **OK**.

<span id="page-27-4"></span>

h Appuyez sur **Arrêt/Sortie (Stop/Exit)**.

# <span id="page-28-3"></span><span id="page-28-2"></span><span id="page-28-0"></span>**Rapports**

Les rapports suivants sont disponibles :

<span id="page-28-7"></span>Rapp. Trans. (Rapport trans.) (modèles MFC)

Permet d'imprimer un rapport de vérification de l'envoi pour votre dernier envoi.

Carn d'adr (modèles MFC)

> Imprime la liste des noms et des numéros stockés dans la mémoire du carnet d'adresses, dans l'ordre alphabétique ou numérique.

 Journal Fax (Journal fax) (modèles MFC)

Imprime la liste des informations concernant les derniers fax entrants et sortants.

(TX : envoi) (RX : réception)

Config.Util (Param. util.)

Imprime la liste de vos réglages.

<span id="page-28-5"></span>Config Réseau (Config. réseau)

Imprime la liste de vos réglages réseau.

<span id="page-28-6"></span>Rapport WLAN

Imprime un rapport de connexion au réseau WLAN.

Hist.ID appel. (modèles MFC)

> Imprime la liste des informations d'identification de l'appelant disponibles pour les 30 derniers appels (fax et téléphone) reçus.

# <span id="page-28-4"></span><span id="page-28-1"></span>**Comment imprimer un rapport**

- **1** Appuyez sur **Menu**.
- **b** Appuyez sur **▲** ou sur ▼ pour choisir Impr. rapports (Imprime rapp.). Appuyez sur **OK**.
- **3** Appuyez sur **▲** ou sur ▼ pour choisir le rapport que vous voulez imprimer. Appuyez sur **OK**.
- 4 (Carnet d'adresses uniquement) Appuyez sur **a** ou sur **b** pour sélectionner Ordre alphabétique ou Ordre numérique. Appuyez sur **OK**.
- **Example 2 Sur Marche Mono (Mono Start)**.
- f Appuyez sur **Arrêt/Sortie (Stop/Exit)**.

<span id="page-29-6"></span><span id="page-29-0"></span>**7**

# **Réalisation de copies**

# <span id="page-29-1"></span>**Options de copie**

Vous pouvez modifier temporairement les réglages de copie pour l'opération de copie à venir.

L'appareil rétablit ses réglages par défaut après 1 minute d'inactivité.

Appuyez sur **COPIE (COPY)** [1](#page-29-4), puis appuyez sur **▲** ou sur ▼ pour faire défiler les réglages de copie. Lorsque le réglage souhaité s'affiche en surbrillance, appuyez sur **OK**.

Lorsque vous avez fini de choisir les réglages, appuyez sur **Marche Mono (Mono Start)** ou sur **Marche Couleur (Colour Start)**.

<span id="page-29-4"></span>Modèles MFC uniquement

#### **REMARQUE**

Vous pouvez enregistrer certains des réglages les plus utilisés en les définissant comme réglages par défaut. Ces réglages restent opérationnels tant qu'ils ne sont pas modifiés. (Voir *[Définition de vos](#page-37-0) [modifications en tant que nouveau réglage](#page-37-0) par défaut*  $\rightarrow$  page 34.)

# <span id="page-29-2"></span>**Arrêt de la copie**

Pour arrêter la copie, appuyez sur **Arrêt/ Sortie (Stop/Exit)**.

# <span id="page-29-7"></span><span id="page-29-3"></span>**Modification de la vitesse et de la qualité de copie**

Vous pouvez choisir différents réglages pour modifier la vitesse et la qualité de vos copies. Le réglage par défaut est Normale.

### **REMARQUE**

Si vous choisissez Rapide<sup>1</sup> ou Normale, vous ne pouvez choisir que Papier Normal (Papier normal) dans Type papier.

<span id="page-29-5"></span><sup>1</sup> Modèles MFC uniquement

Rapide (modèles MFC)

Vitesse de copie élevée et consommation d'encre la plus faible. Utilisez ce réglage pour gagner du temps lors de l'impression de documents à relire, de documents volumineux ou de nombreuses copies.

Normale

Le mode Normale est le mode recommandé pour les épreuves ordinaires. Il offre une bonne qualité de copie et une vitesse de copie adéquate.

■ Meilleure

Utilisez le mode Meilleure pour copier des images précises telles que des photographies. Il fournit la résolution la plus élevée et la vitesse la plus lente.

- $\blacksquare$  Chargez votre document.
	- b (Modèles MFC) Appuyez sur (**COPIE (COPY)**).
	- Saisissez le nombre de copies voulu.

Appuyez sur **▲** ou sur ▼ pour choisir Qualité. Appuyez sur **OK**.

#### <span id="page-30-2"></span>**6** Appuyez sur **▲** ou sur ▼ pour sélectionner Rapide<sup>1</sup>, Normale ou Meilleure.

Appuyez sur **OK**.

- <span id="page-30-1"></span><sup>1</sup> Modèles MFC uniquement
- 6 Si vous ne voulez modifier aucun réglage supplémentaire, appuyez sur **Marche Mono (Mono Start)** ou sur **Marche Couleur (Colour Start)**.

# <span id="page-30-3"></span><span id="page-30-0"></span>**Agrandissement ou réduction des copies**

Vous pouvez choisir un rapport d'agrandissement ou de réduction. Si vous choisissez Ajuster page, l'appareil ajustera le format en fonction du format que vous avez défini dans Format papier.

- 
- **1** Chargez votre document.
- 2 (Modèles MFC) Appuyez sur  $\left[\begin{array}{cc} \blacksquare \end{array}\right]$  (**COPIE (COPY**)).
- **3** Saisissez le nombre de copies voulu.
- **4** Appuyez sur **A** ou sur **▼** pour choisir Agrand/Réduire. Appuyez sur **OK**.
- **b** Appuyez sur **A** ou sur **▼** pour choisir les options disponibles.
- **6** Effectuez l'une des opérations suivantes :
	- Si vous avez choisi Agrandir ou Réduire, appuyez sur **OK** puis appuyez sur **a** ou sur **b** pour choisir le rapport d'agrandissement ou de réduction à utiliser. Appuyez sur **OK**.
- Si vous avez choisi Manuel (25-400%), appuyez sur **OK** puis entrez un rapport d'agrandissement ou de réduction compris entre 25% et 400%. Appuyez sur **OK**.
- Si vous avez choisi 100% ou Ajuster page, appuyez sur **OK**.

<span id="page-31-5"></span>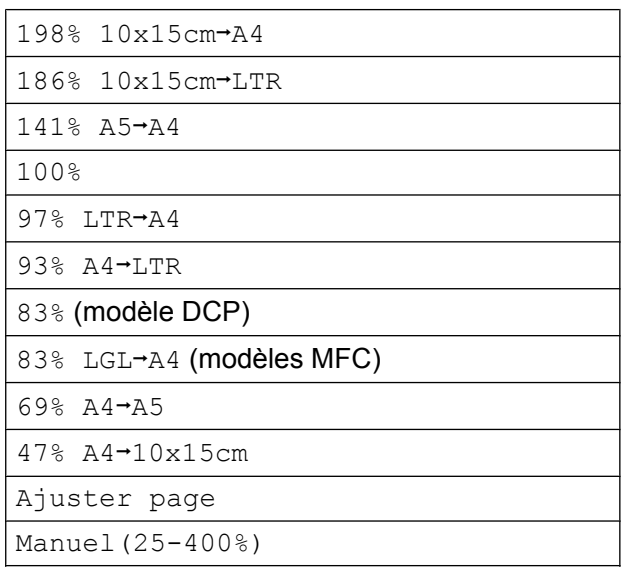

Si vous ne voulez modifier aucun réglage supplémentaire, appuyez sur **Marche Mono (Mono Start)** ou sur **Marche Couleur (Colour Start)**.

#### **REMARQUE**

- **•** Mise en page n'est pas disponible avec Agrand/Réduire.
- **•** Mise en page, Copie recto-verso<sup>1</sup>, Trier et Suppr. arrière-pln ne sont pas disponibles avec Ajuster page.
- **•** Ajuster page ne fonctionne pas correctement lorsque le document placé sur la vitre du scanner est incliné de plus de 3°. À l'aide des lignes repères situées sur la gauche et en haut, placez le document dans le coin supérieur gauche, face imprimée vers le bas, sur la vitre du scanner.
- **•** Ajuster page n'est pas disponible si vous utilisez le chargeur automatique de documents [1.](#page-31-1)
- **•** Ajuster page n'est pas disponible pour les documents au format Legal.
- <span id="page-31-1"></span>Modèles MFC uniquement

# <span id="page-31-6"></span><span id="page-31-0"></span>**Réalisation de copies N en 1 ou poster (Mise en page)**

La fonction Copie N en 1 permet d'économiser du papier en copiant deux ou quatre pages sur une seule feuille imprimée.

Vous pouvez également créer un poster. Quand vous utilisez la fonction Poster, l'appareil divise le document en plusieurs parties, puis les agrandit pour que vous puissiez les assembler pour former un poster. Pour imprimer un poster, utilisez la vitre du scanner.

### **REMARQUE**

- **•** Trier, Agrand/Réduire et Suppr. arrière-pln ne sont pas disponibles avec Mise en page.
- **•** Copie recto-verso [1](#page-31-2) n'est pas disponible avec la copie poster.
- <span id="page-31-2"></span>Modèles MFC uniquement
- Chargez votre document.
- 2 (Modèles MFC) Appuyez sur (**COPIE (COPY)**).
- <span id="page-31-3"></span> $\overline{3}$  Saisissez le nombre de copies voulu. <sup>1</sup>
	- Vous ne pouvez effectuer qu'une copie à la fois si vous utilisez la disposition Poster.
- d Appuyez sur **a** ou sur **b** pour choisir Mise en page. Appuyez sur **OK**.

**b** Appuyez sur **A** ou sur **▼** pour sélectionner Non(1en1) (Off(1en1)), 2en1(P), 2en1(L), 4en1(P), 4en1(L), Poster (2x1), Poster (2x2), Poster  $(3x3)$  **ou** 2en1 $(ID)$ <sup>1</sup>. Appuyez sur **OK**.

<span id="page-31-4"></span><sup>1</sup> Pour plus d'informations sur la copie 2 en 1 (ID), voir *[Copie ID 2 en 1 \(Mise en page\)](#page-33-0)*  $\rightarrow$  [page 30](#page-33-0).

6 Si vous ne voulez pas modifier de réglages supplémentaires, appuyez sur **Marche Mono (Mono Start)** ou sur **Marche Couleur (Colour Start)** pour numériser la page.

> Si vous avez placé le document dans le chargeu[r 1](#page-32-0) ou si vous êtes en train de créer un poster, l'appareil numérise le document et commence à imprimer.

<span id="page-32-0"></span><sup>1</sup> Modèles MFC uniquement

#### **Si vous utilisez la vitre du scanner, allez à l'étape** [g](#page-32-1)**.**

- <span id="page-32-1"></span>7 Une fois que l'appareil a numérisé la page, appuyez sur **1** ou **+** pour numériser la page suivante.
- <span id="page-32-2"></span>8 Placez la page suivante sur la vitre du scanner. Appuyez sur **OK** pour numériser la page. Répétez les étapes @ et @ pour c[h](#page-32-2)aque page de la mise en page.
- <sup>9</sup> Une fois toutes les pages numérisées, appuyez sur **2** ou **-** pour terminer.

#### **REMARQUE**

- **•** Vérifiez que le format de papier est bien réglé sur A4 ou Letter.
- **•** Vous ne pouvez effectuer qu'une copie couleur à la fois.
- **•** Vous ne pouvez effectuer qu'une copie en mode Poster à la fois.
- **•** La copie en mode Poster n'est pas disponible quand vous utilisez des transparents.
- **•** (P) signifie Portrait et (L) signifie Paysage.

**Placez le document face imprimée vers le bas dans le sens indiqué ci-dessous :**

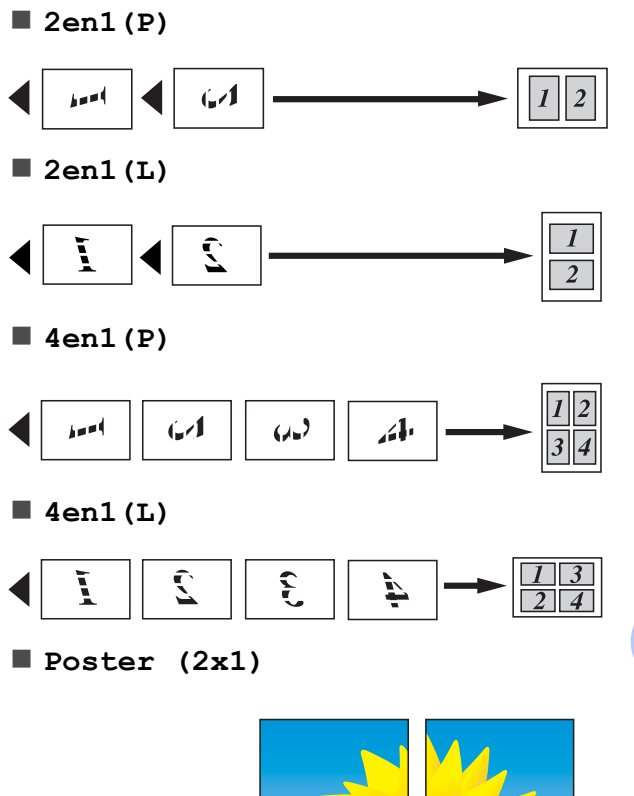

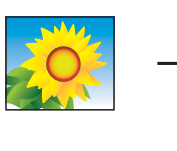

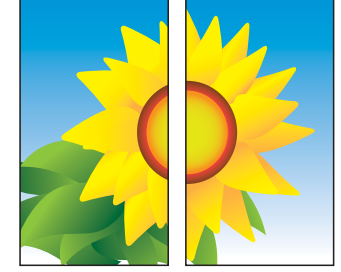

**7**

<span id="page-33-1"></span>**Poster (2x2)**

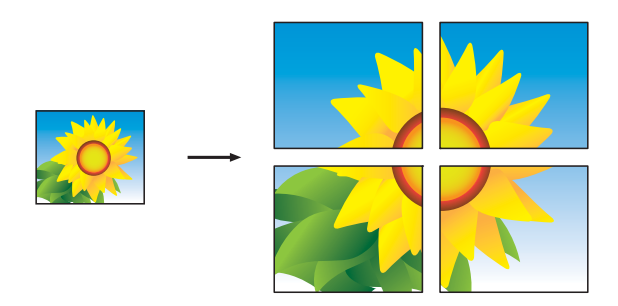

**Poster (3x3)**

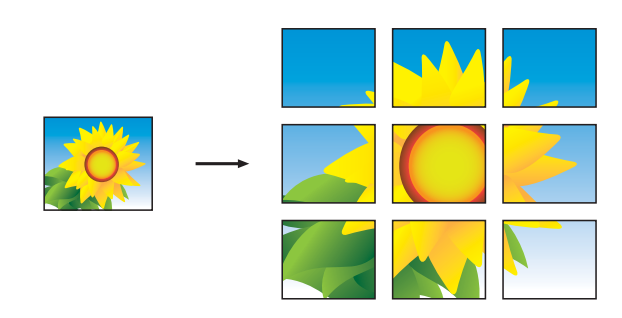

#### **REMARQUE**

Les copies en mode Poster comportent des parties qui se recouvrent, ce qui vous permet de les assembler aisément.

# <span id="page-33-2"></span><span id="page-33-0"></span>**Copie ID 2 en 1 (Mise en page)**

Vous pouvez copier les deux faces de votre carte d'identité sur une seule page en conservant le format d'origine de la carte. Vérifiez que le format de papier est bien réglé sur A4 ou Letter.

#### **REMARQUE**

Vous pouvez copier une carte d'identité dans la mesure où cette opération est autorisée par les lois en vigueur. ( D Guide de sécurité du produit : *Reproduction illicite.*)

a Placez votre carte d'identité, *face imprimée vers le bas*, dans le coin gauche de la vitre du scanner, comme sur l'illustration.

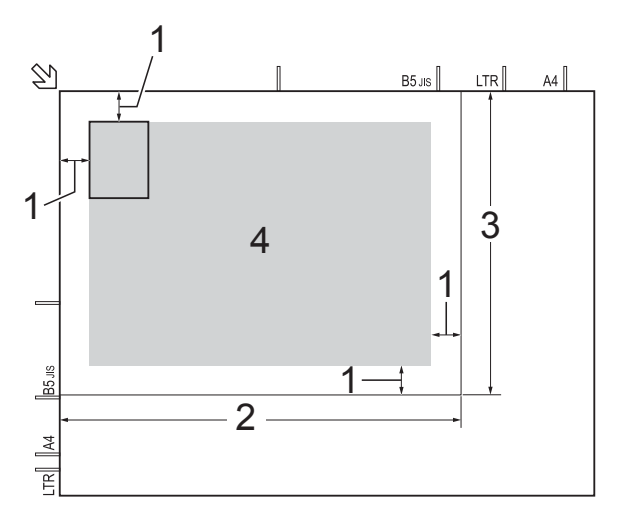

- **1 3 mm ou plus (en haut et à gauche)**
- **2 210 mm**
- **3 148 mm**
- **4 zone de numérisation**
- 2 (Modèles MFC) Appuyez sur (**COPIE (COPY)**).
- **3** Saisissez le nombre de copies voulu.
- **4** Appuyez sur **▲** ou sur ▼ pour choisir Mise en page. Appuyez sur **OK**.

<span id="page-34-7"></span>**E** Appuyez sur **A** ou sur **▼** pour choisir 2en1(ID). Appuyez sur **OK**.

f Appuyez sur **Marche Mono (Mono Start)** ou sur **Marche Couleur (Colour Start)**.

L'appareil entame la numérisation d'une face de la carte d'identité.

**7** Une fois que l'appareil a numérisé une face, appuyez sur **1** ou **+**. Retournez la carte d'identité et appuyez sur **OK** pour numériser l'autre face.

#### **REMARQUE**

- **•** Trier, Copie recto-verso [1,](#page-34-2) Agrand/Réduire et Suppr. arrière-pln ne sont pas disponibles avec 2en1 (ID).
- **•** Vous ne pouvez effectuer qu'une copie couleur à la fois.
- <span id="page-34-2"></span>Modèles MFC uniquement

# <span id="page-34-9"></span><span id="page-34-0"></span>**Tri des copies**

Vous pouvez trier des copies multiples. Les pages seront triées dans l'ordre 123, 123, 123, et ainsi de suite.

Nous vous recommandons de charger vos documents recto dans le chargeur automatique de documents  $1$  pour trier les copies. Utilisez la vitre du scanner pour les documents recto verso et les livres.

- <span id="page-34-3"></span>Modèles MFC uniquement
- Chargez votre document.
- 2 (Modèles MFC) Appuyez sur (**COPIE (COPY)**).
- **3** Saisissez le nombre de copies voulu.
- **4** Appuyez sur **▲** ou sur ▼ pour choisir Empil./Trier (Empiler/Trier). Appuyez sur **OK**.
- **Appuyez sur ▲ ou sur ▼ pour choisir** Trier. Appuyez sur **OK**.
- 6 Si vous ne voulez modifier aucun réglage supplémentaire, appuyez sur **Marche Mono (Mono Start)** ou sur **Marche Couleur (Colour Start)**. Si vous avez placé le document dans le chargeu[r 1](#page-34-4), l'appareil numérise le document et lance l'impression.
	- Modèles MFC uniquement

#### <span id="page-34-4"></span>**Si vous utilisez la vitre du scanner, allez à l'étape** [g](#page-34-5)**.**

- <span id="page-34-5"></span>Une fois que l'appareil a numérisé la page, appuyez sur **1** ou **+** pour numériser la page suivante.
- <span id="page-34-6"></span>Placez la page suivante sur la vitre du scanner. Appuyez sur **OK** pour numériser la page. Répétez les étapes  $\bigcirc$  $\bigcirc$  $\bigcirc$  et  $\bigcirc$  jusqu'à ce que toutes les pages aient été numérisées.
- **9** Appuyez sur **2** ou pour terminer la numérisation. L'appareil commence l'impression.

#### **REMARQUE**

Ajuster page et Mise en page ne sont pas disponibles avec Trier.

### <span id="page-34-8"></span><span id="page-34-1"></span>**Réglage de la densité**

Vous pouvez régler la densité de la copie pour obtenir des copies plus foncées ou plus claires.

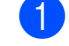

- Chargez votre document.
- 
- 2 (Modèles MFC) Appuyez sur (**COPIE (COPY)**).

Saisissez le nombre de copies voulu.

#### <span id="page-35-2"></span>Chapitre 7

**4** Appuyez sur ▲ ou sur ▼ pour choisir Densité. Appuyez sur **OK**.

- **E** Appuyez sur **4** ou sur **F** pour une copie plus claire ou plus sombre. Appuyez sur **OK**.
- 6 Si vous ne voulez modifier aucun réglage supplémentaire, appuyez sur **Marche Mono (Mono Start)** ou sur **Marche Couleur (Colour Start)**.

### <span id="page-35-3"></span><span id="page-35-0"></span>**Élimination de la couleur d'arrière-plan**

Permet de supprimer la couleur d'arrière-plan du document lors de la copie. Cette fonction permet d'économiser de l'encre et améliore la lisibilité du document.

#### **REMARQUE**

Cette fonction s'emploie uniquement lors de la réalisation de copies en couleur. La couleur d'arrière-plan est éliminée automatiquement pour toutes les copies monochromes.

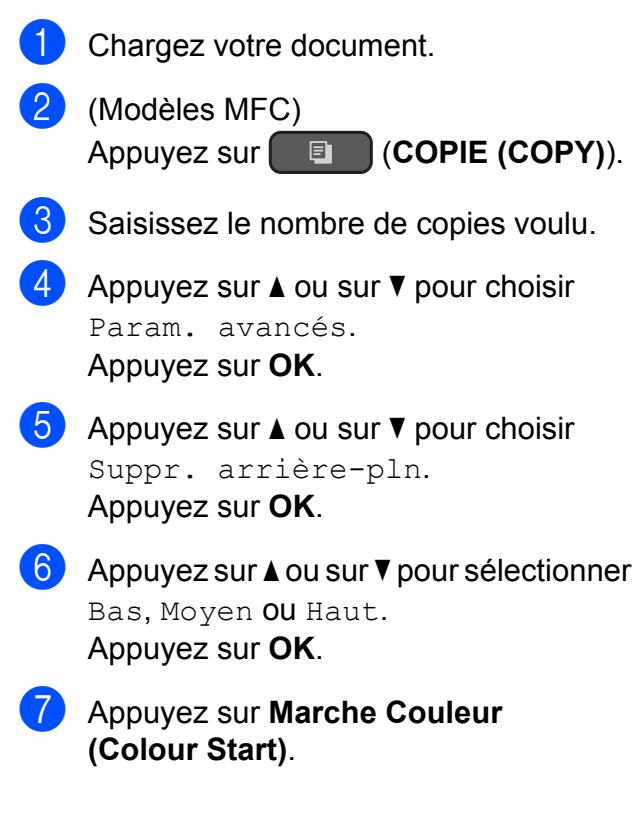

#### **REMARQUE**

Ajuster page et Mise en page ne sont pas disponibles avec Suppr. arrière-pln.

### <span id="page-35-4"></span><span id="page-35-1"></span>**Copie recto verso (modèles MFC)**

Vous pouvez réduire la quantité de papier utilisée pour les copies en imprimant sur les deux faces du papier.

Nous vous recommandons de charger vos documents recto dans le chargeur automatique de documents pour la copie recto verso. Utilisez la vitre du scanner pour les documents recto verso et les livres.

#### **(Reliure sur le bord long)**

**Portrait** 

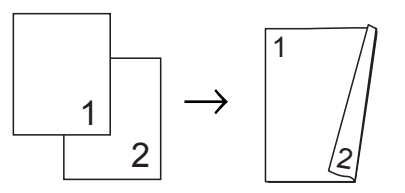

Paysage

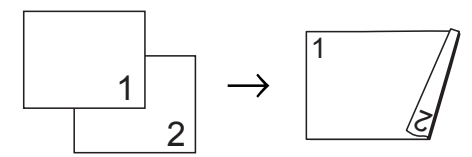

#### **(Reliure sur le bord court)**

**Portrait** 

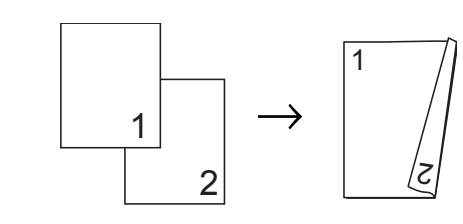

Paysage

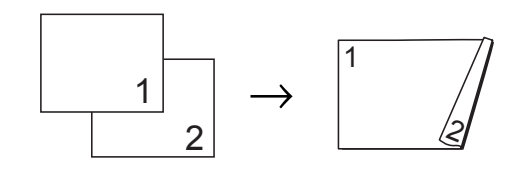

#### **REMARQUE**

- **•** 2en1(ID), Poster et Ajuster page ne sont pas disponibles avec Copie recto-verso.
- **•** Vous ne pouvez utiliser que du papier ordinaire en format A4, A5 ou Letter.
- **1** Chargez votre document.
- 2 (Modèles MFC) Appuyez sur (**COPIE (COPY)**).
- **3** Saisissez le nombre de copies voulu.
- 4 Appuyez sur  $\blacktriangle$  ou sur  $\blacktriangledown$  pour choisir Empil./Trier (Empiler/Trier). Appuyez sur **OK**.
- **5** Appuyez sur  $\triangle$  ou sur  $\nabla$  pour choisir Trier. Appuyez sur **OK**.
- 6 Appuyez sur  $\triangle$  ou sur  $\triangledown$  pour choisir Copie recto-verso. Appuyez sur **OK**.
- Appuyez sur  $\blacktriangle$  ou sur  $\nabla$  pour choisir Copie recto-verso. Appuyez sur **OK**.
- **8** Appuyez sur  $\triangle$  ou sur  $\nabla$  pour sélectionner le type de copie recto verso de votre choix, puis appuyez sur Portrait Inv.bord long, Paysage Inv.bord long, Portrait Inv. bord crt ou Paysage Inv. bord crt. Appuyez sur **OK**.
- <span id="page-36-2"></span><sup>9</sup> Vérifiez vos réglages sur l'écran LCD, puis appuyez sur **OK**.
- **10** Appuyez sur Marche Mono (Mono **Start)** ou sur **Marche Couleur (Colour Start)**.

Si vous avez placé le document dans le chargeur, l'appareil numérise le document et lance l'impression.

#### **Si vous utilisez la vitre du scanner, allez à l'étape <b>n**.

- <span id="page-36-0"></span>**k Une fois que l'appareil a numérisé la** page, appuyez sur **1** pour numériser la page suivante.
- <span id="page-36-1"></span>12 Placez la page suivante sur la vitre du scanner. Appuyez sur **OK** pour numériser la page. Répétez [l](#page-36-1)es étapes  $\oplus$  et  $\oplus$  jusqu'à ce que toutes les pages aient été numérisées.
- **13** Appuyez sur 2 pour terminer la numérisation. L'appareil commence l'impression.

NE touchez PAS les pages imprimées tant qu'elles n'ont pas été éjectées une deuxième fois. L'appareil imprime et éjecte la première face, puis réintroduit le papier pour imprimer la deuxième face.

#### **REMARQUE**

Si votre document provoque des bourrages papier, essayez d'utiliser l'un des réglages spéciaux de copie recto verso. Choisissez Avancé puis appuyez sur **OK** après l'étape **.** pu[i](#page-36-2)s choisissez Recto-verso 1 ou Recto-verso 2. Recto-verso 1 contribue à éviter les bourrages papier lors des opérations de copie en laissant un temps de séchage de l'encre plus important. L'option Recto-verso 2 laisse un temps de séchage de l'encre plus important et diminue la consommation d'encre.

# <span id="page-37-5"></span><span id="page-37-4"></span><span id="page-37-0"></span>**Définition de vos modifications en tant que nouveau réglage par défaut**

Vous pouvez enregistrer comme réglages par défaut les options de copie les plus utilisées, telles que Qualité, Agrand/Réduire, Densité, Mise en page, Copie recto-verso<sup>1</sup> et

<span id="page-37-2"></span>Suppr. arrière-pln. <sup>1</sup> Modèles MFC uniquement

Ces réglages restent opérationnels tant qu'ils ne sont pas modifiés.

- (Modèles MFC) Appuyez sur (**COPIE (COPY)**).
- **a** Appuyez sur **▲** ou sur **▼** pour choisir votre nouveau réglage. Appuyez sur **OK**. Répétez cette étape pour chaque réglage que vous voulez modifier.
- **3** Après avoir modifié le dernier réglage, appuyez sur **a** ou sur **b** pour sélectionner Régl.nouv.défaut. Appuyez sur **OK**.
- **4** Appuyez sur **1** ou **+** pour choisir Oui.
- e Appuyez sur **Arrêt/Sortie (Stop/Exit)**.

### <span id="page-37-1"></span>**Rétablissement de la valeur par défaut de tous les réglages**

Vous pouvez rétablir les valeurs par défaut des réglages de copie que vous avez modifiés, par exemple Oualité, Agrand/Réduire, Densité, Mise en page, Copie recto-verso<sup>1</sup> et Suppr. arrière-pln.

- <span id="page-37-3"></span>Modèles MFC uniquement
- (Modèles MFC) Appuyez sur (**COPIE (COPY)**).
- b Appuyez sur **a** ou sur **b** pour choisir Réinit usine (Réinit. d'usine). Appuyez sur **OK**.
- Appuyez sur 1 ou + pour choisir Oui.
- d Appuyez sur **Arrêt/Sortie (Stop/Exit)**.

<span id="page-38-0"></span>**A**

# **Entretien courant**

# <span id="page-38-1"></span>**Nettoyage et vérification de l'appareil**

# <span id="page-38-2"></span>**Nettoyage de l'extérieur de l'appareil**

### **Nettoyez l'écran LCD comme suit : IMPORTANT**

- Appuyez sur la touche  $\circ$   $\circ$  et maintenezla enfoncée pour mettre l'appareil hors tension. L'écran LCD affiche Arrêt en cours pendant quelques secondes avant que l'appareil s'éteigne.
- **•** N'utilisez PAS de produits de nettoyage liquides (notamment l'éthanol).

Nettoyez l'écran LCD avec un chiffon doux, *sec* et non pelucheux.

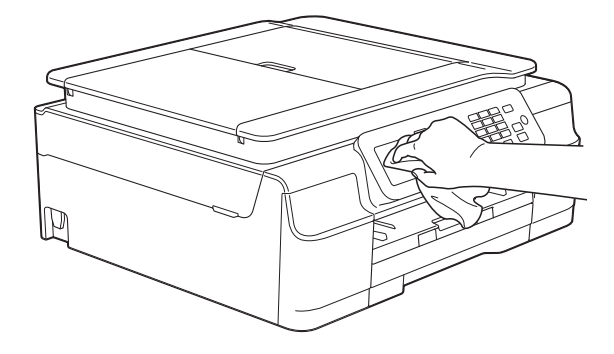

#### **Nettoyez l'extérieur de l'appareil comme suit :**

#### **IMPORTANT**

- **•** Utilisez des détergents neutres. Un nettoyage avec un liquide volatil tel qu'un diluant ou de la benzine endommagera la surface extérieure de l'appareil.
- **•** Veillez à NE PAS utiliser de produits de nettoyage contenant de l'ammoniaque.
- **•** Veillez à NE PAS utiliser d'alcool isopropylique pour enlever la saleté du panneau de commande. Ceci pourrait provoquer des fissures sur le panneau.
- Retirez complètement le bac à papier (1) de l'appareil.

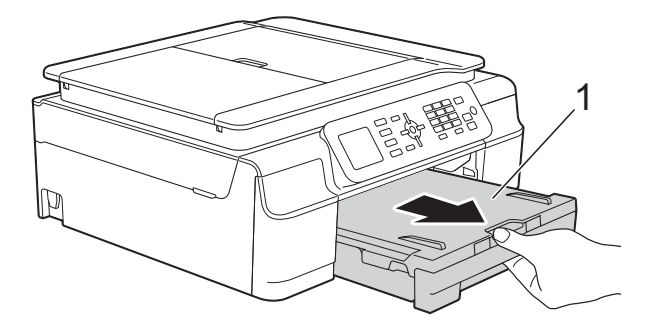

Essuyez l'extérieur de l'appareil avec un chiffon doux, *sec* et non pelucheux pour éliminer la poussière.

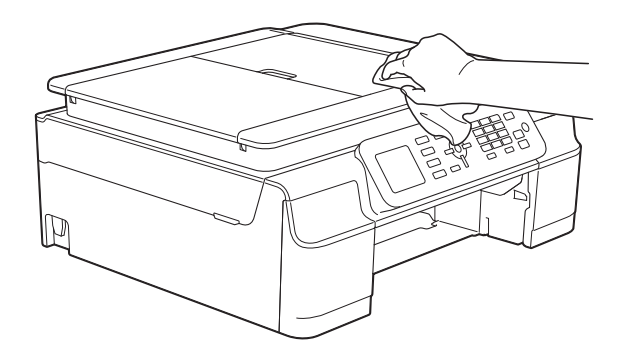

Soulevez le capot du bac de sortie et retirez tout élément coincé à l'intérieur du bac à papier.

**A**

<span id="page-39-1"></span>4 Essuyez l'intérieur et l'extérieur du bac à papier avec un chiffon doux, non pelucheux et *sec* pour enlever la poussière.

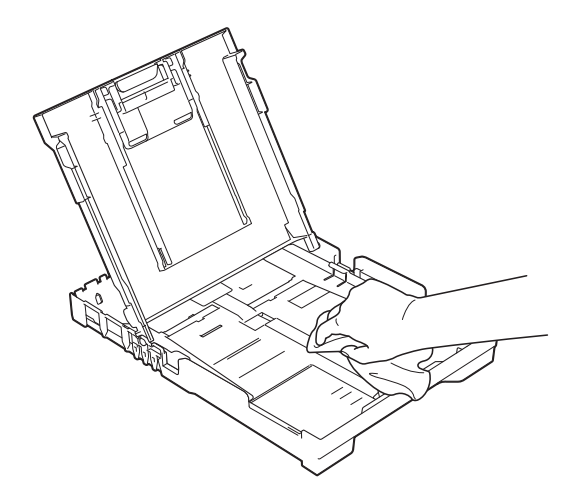

**6** Fermez le capot du bac de sortie et réinsérez le bac à papier fermement dans l'appareil.

# <span id="page-39-2"></span><span id="page-39-0"></span>**Nettoyage du cylindre de l'imprimante de l'appareil**

**AVERTISSEMENT**

Débranchez bien l'appareil de la prise électrique avant de nettoyer le cylindre de l'imprimante afin d'éviter tout risque d'électrocution.

**Placez les deux mains sous les pattes** en plastique situées de part et d'autre de l'appareil afin de soulever le capot du scanner jusqu'à la position ouverte.

 $\overline{2}$  Nettoyez le cylindre de l'imprimante (1) de l'appareil et la zone qui l'entoure en essuyant toute trace d'encre à l'aide d'un chiffon doux, *sec* et non pelucheux. (Modèles MFC)

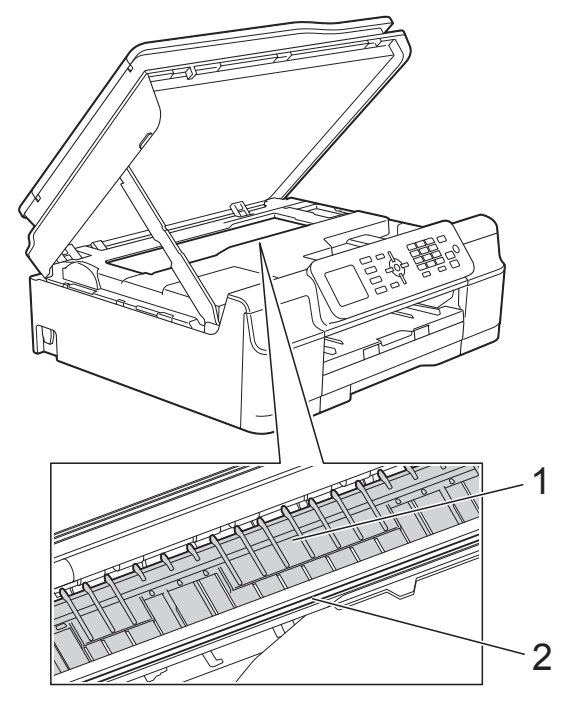

(modèle DCP)

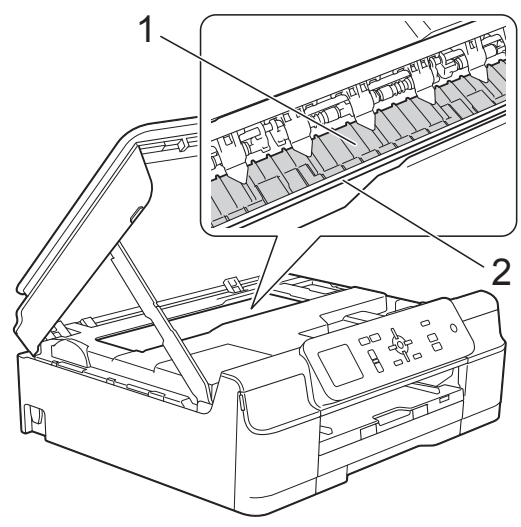

#### **IMPORTANT**

NE touchez PAS la bande de codeur (2). Vous risqueriez d'endommager l'appareil.

- <span id="page-40-1"></span>**3** Soulevez le capot du scanner pour le déverrouiller. Poussez doucement le support du capot du scanner vers le bas et fermez le capot du scanner à l'aide des deux mains.
	- Rebranchez le cordon d'alimentation.

# <span id="page-40-2"></span><span id="page-40-0"></span>**Nettoyage des rouleaux d'alimentation du papier**

Si les rouleaux d'alimentation du papier sont tachés d'encre, cela risque de produire des problèmes d'alimentation du papier.

Débranchez l'appareil de la prise électrique. Retirez complètement le bac à papier (1) de l'appareil.

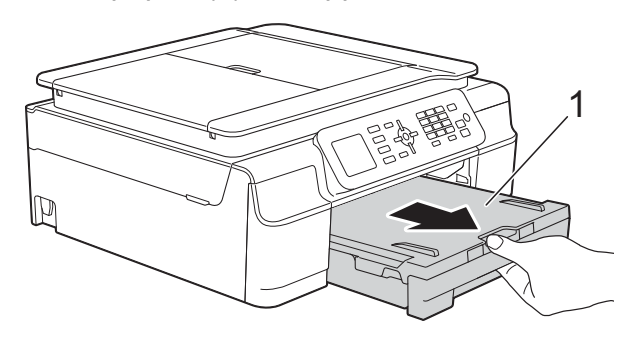

#### **REMARQUE**

Si le volet du support papier est ouvert, fermez-le, puis fermez le support papier.

2 (Modèles MFC)

Nettoyez la face avant des rouleaux d'alimentation du papier (1) avec un chiffon doux non pelucheux humecté d'eau dans un mouvement de va-etvient latéral.

Une fois le nettoyage terminé, essuyez les rouleaux avec un chiffon doux, *sec* et non pelucheux pour éliminer les traces d'humidité.

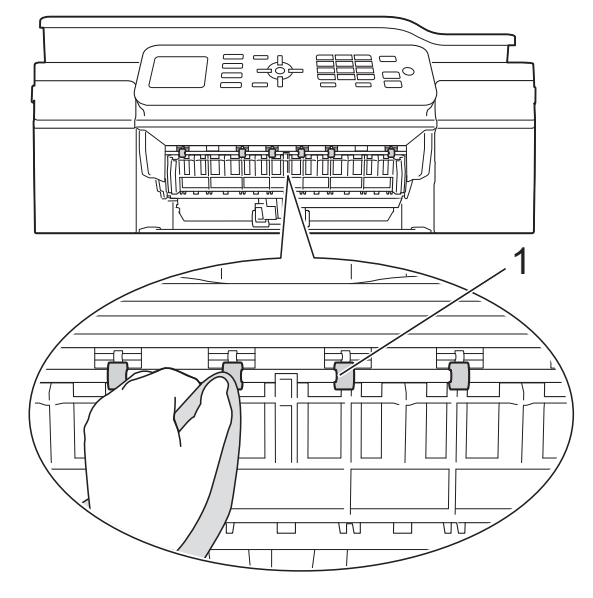

#### (modèle DCP)

Nettoyez les rouleaux d'alimentation du papier (1) avec un chiffon doux non pelucheux humecté d'eau dans un mouvement de va-et-vient latéral. Une fois le nettoyage terminé, essuyez les rouleaux avec un chiffon doux, *sec* et non pelucheux pour éliminer les traces d'humidité.

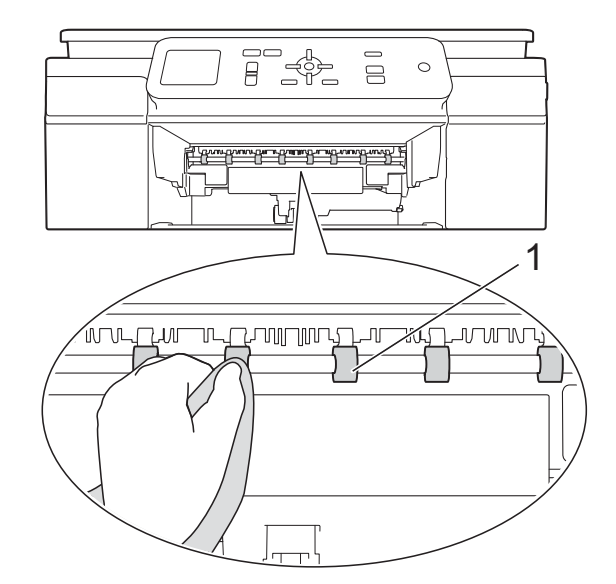

**A**

#### (Modèles MFC)

Soulevez le volet d'élimination du bourrage (2), puis nettoyez la face arrière des rouleaux d'alimentation du papier (1) avec un chiffon doux non pelucheux humecté d'eau.

Une fois le nettoyage terminé, essuyez les rouleaux avec un chiffon doux, *sec* et non pelucheux pour éliminer les traces d'humidité.

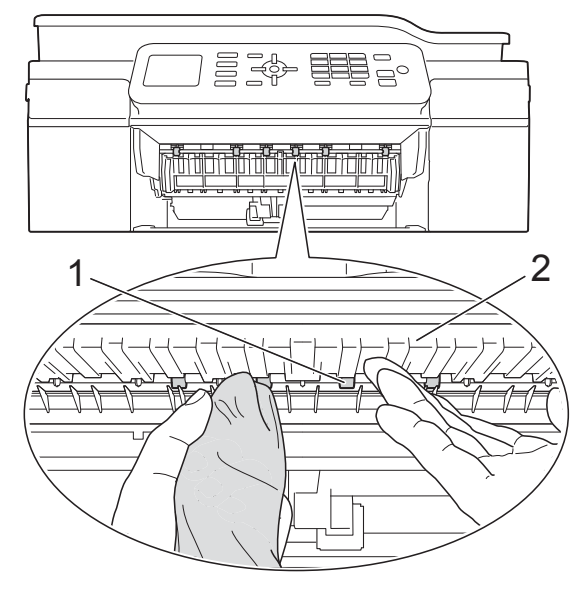

 $\overline{4}$  Remettez fermement le bac à papier dans l'appareil.

**6** Rebranchez le cordon d'alimentation.

#### **REMARQUE**

Ne réutilisez pas l'appareil tant que les rouleaux ne sont pas complètement secs. Si vous utilisez l'appareil avant que les rouleaux ne soient secs, cela peut produire des problèmes d'alimentation du papier.

# <span id="page-41-0"></span>**Nettoyage des rouleaux d'entraînement du papier**

- Débranchez l'appareil de la prise électrique.
- b Retirez complètement le bac à papier de l'appareil.

#### **REMARQUE**

Si l'appareil se met à entraîner plusieurs pages à la fois lorsqu'il ne reste plus que quelques feuilles de papier dans le bac, nettoyez la plaque de pose (1) avec un chiffon doux non pelucheux légèrement humide.

Une fois le nettoyage terminé, essuyez la plaque avec un chiffon doux, *sec* et non pelucheux pour éliminer les traces d'humidité.

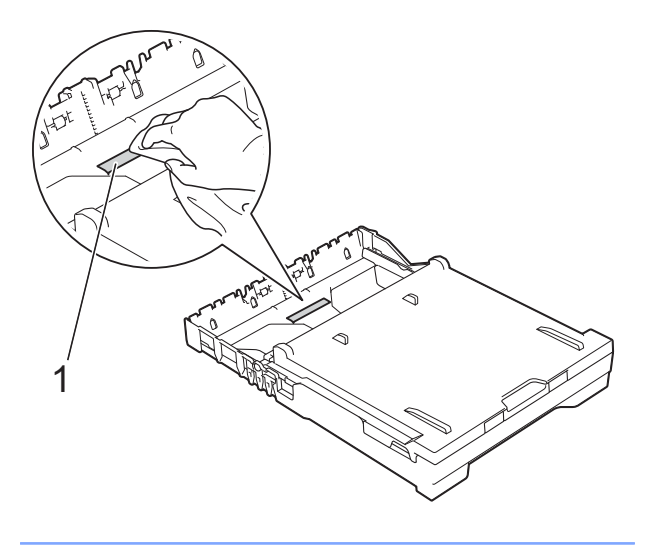

**3** Ouvrez le couvercle d'élimination du bourrage (1) à l'arrière de l'appareil.

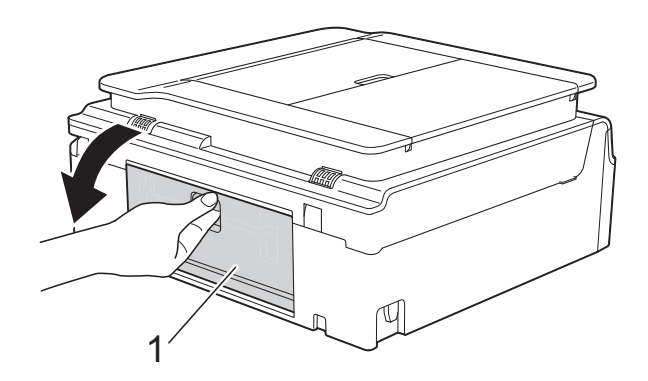

Nettoyez les rouleaux d'entraînement du papier (1) avec un chiffon doux non pelucheux légèrement humide. Tournez lentement les rouleaux afin que la surface tout entière soit nettoyée.

<span id="page-42-1"></span>Une fois le nettoyage terminé, essuyez les rouleaux avec un chiffon doux, *sec* et non pelucheux pour éliminer les traces d'humidité.

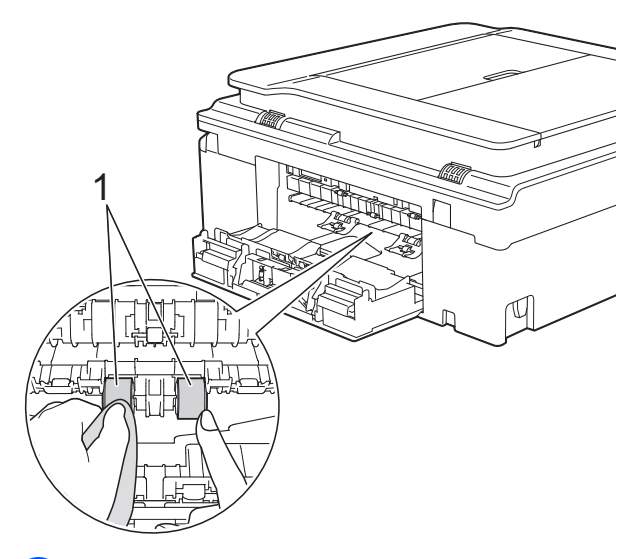

**6** Fermez le couvercle d'élimination du bourrage.

Vérifiez que le couvercle est fermé complètement. (modèle DCP)

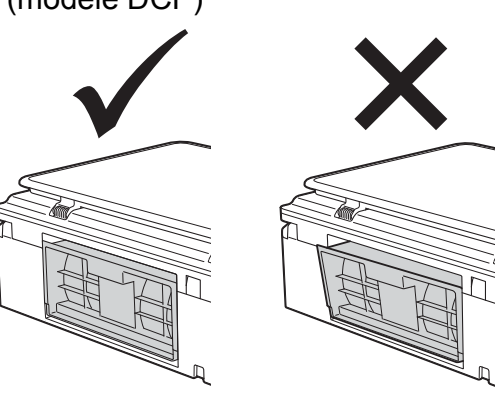

6 Remettez fermement le bac à papier dans l'appareil.

Rebranchez le cordon d'alimentation.

# <span id="page-42-2"></span><span id="page-42-0"></span>**Vérification du volume d'encre**

Bien qu'une icône de volume d'encre s'affiche sur l'écran LCD, vous pouvez utiliser la touche **Menu** pour voir un grand graphique qui indique le niveau d'encre restant dans chaque cartouche.

- a Appuyez sur **Menu**.
- **Appuyez sur ▲ ou sur ▼ pour choisir** Encre.

Appuyez sur **OK**.

**3** Appuyez sur ▲ ou sur ▼ pour choisir Volume d'encre.

Appuyez sur **OK**.

Le volume d'encre s'affiche sur l'écran LCD.

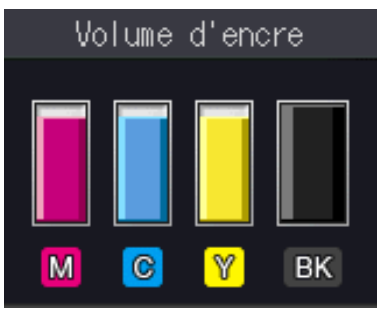

#### **REMARQUE**

Lorsque la cartouche d'encre est presque vide ou si elle rencontre un problème, l'une des icônes suivantes s'affiche.

|   | La cartouche d'encre est presque<br>vide.            |
|---|------------------------------------------------------|
|   | La cartouche d'encre est vide.                       |
| 2 | Un problème est survenu sur la<br>cartouche d'encre. |

d Appuyez sur **Arrêt/Sortie (Stop/Exit)**.

#### **REMARQUE**

Vous pouvez vérifier le volume d'encre à partir de votre ordinateur.

( **▶ Logiciel et guide d'utilisateur réseau.**)

**A**

# <span id="page-43-2"></span><span id="page-43-1"></span><span id="page-43-0"></span>**Emballage et transport de l'appareil**

Pour transporter l'appareil, utilisez son emballage d'origine. Suivez les instructions ci-dessous pour emballer correctement l'appareil. Il est possible qu'une détérioration de l'appareil survenue pendant son transport ne soit pas couverte par la garantie.

L'appareil doit être couvert par une assurance appropriée du transporteur.

### **IMPORTANT**

Il est important de laisser à l'appareil le temps de « ranger » la tête d'impression après une tâche d'impression. Écoutez attentivement l'appareil avant de le débrancher pour vous assurer que tous les bruits mécaniques se sont arrêtés. Si vous ne laissez pas l'appareil terminer ce processus de rangement, il risque d'y avoir des problèmes d'impression et éventuellement une détérioration de la tête d'impression.

- **1** Débranchez l'appareil de la prise électrique.
- **2** Placez les deux mains sous les pattes en plastique situées de part et d'autre de l'appareil afin de soulever le capot du scanner jusqu'à la position ouverte. Débranchez ensuite l'appareil de la prise téléphonique murale et enlevez le cordon de ligne téléphonique de l'appareil.
- 8 Si le câble d'interface est connecté à l'appareil, débranchez-le.

Soulevez le capot du scanner (1) pour le déverrouiller. Sans forcer, poussez vers le bas le support du capot du scanner (2) et fermez le capot du scanner (3) des deux mains.

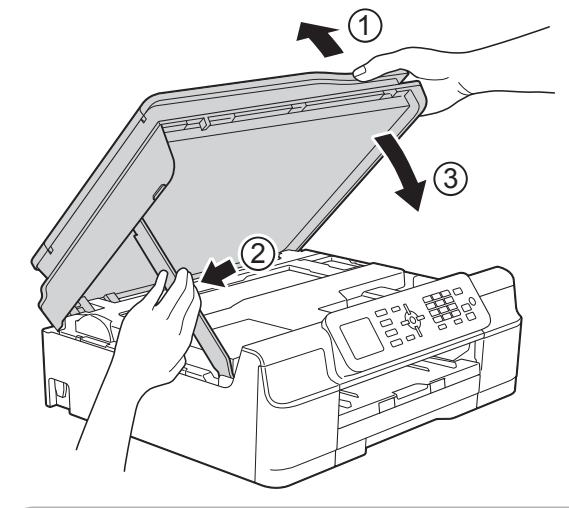

# **A ATTENTION**

Veillez à ne pas vous coincer les doigts sous le couvercle du scanner.

- Ouvrez le couvercle de cartouche d'encre.
- 6 Retirez les quatre cartouches d'encre. Appuyez sur le levier de déverrouillage au-dessus de chaque cartouche pour la libérer.  $(\rightarrow)$  Guide de l'utilisateur : *Remplacement des cartouches d'encre.*)

7 Installez l'élément de protection orange, puis fermez le couvercle des cartouches d'encre.

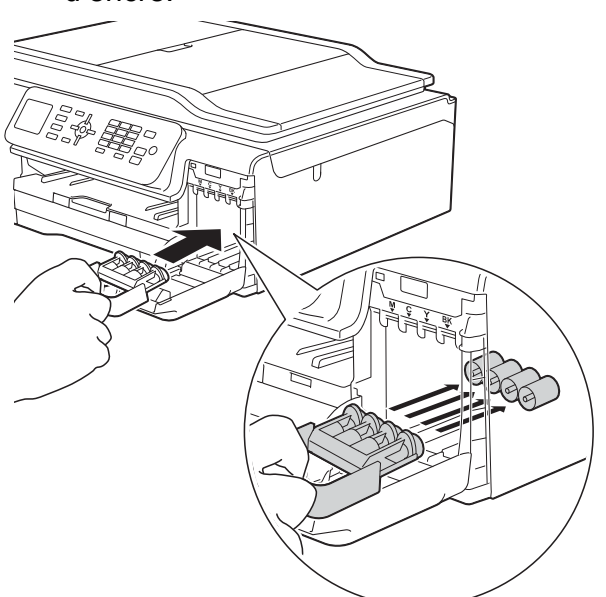

### **IMPORTANT**

**•** Assurez-vous que la languette en plastique située sur la partie gauche de l'élément de protection orange (1) se verrouille correctement en place (2).

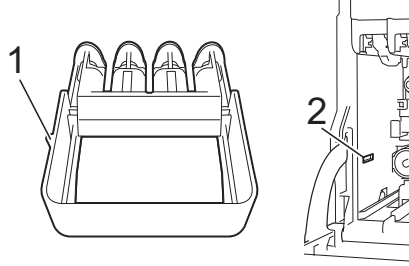

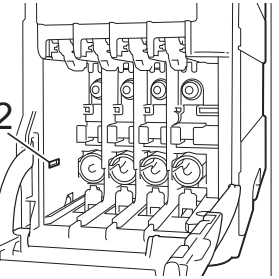

**•** Si vous ne trouvez pas l'élément de protection orange, expédiez l'appareil sans cet élément. N'installez PAS les cartouches d'encre avant l'expédition dans le but de pallier l'absence de l'élément de protection.

8 Emballez l'appareil dans le sac.

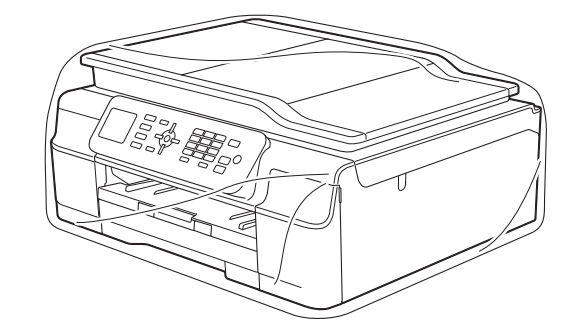

**9** Emballez l'appareil et la documentation imprimée dans le carton d'origine en utilisant l'emballage d'origine, comme indiqué sur l'illustration. Ne placez pas les cartouches d'encre

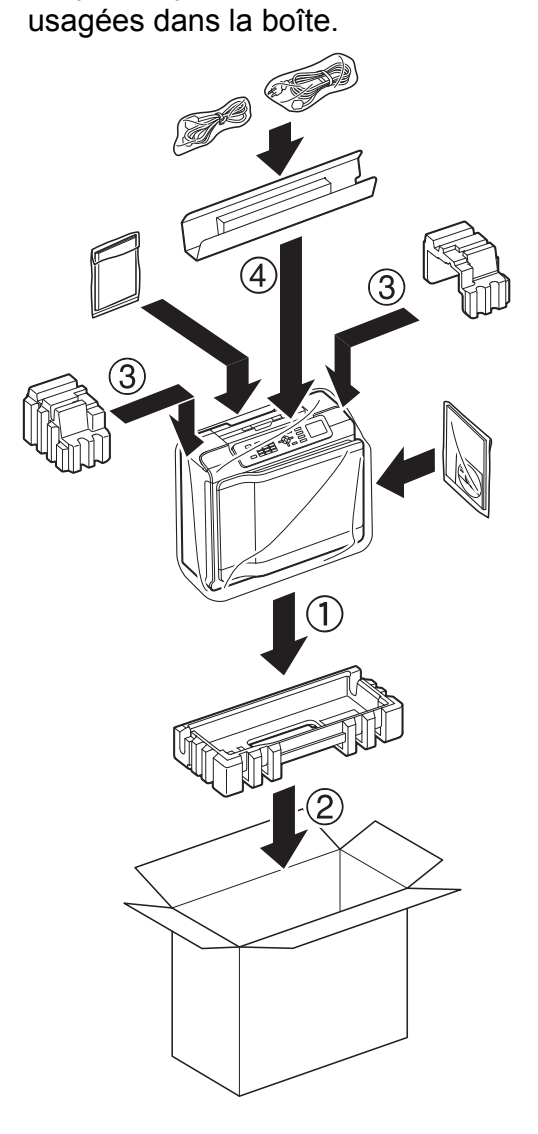

 $\bigcirc$  Fermez le carton à l'aide de ruban adhésif.

<span id="page-45-0"></span>**B Glossaire**

Voici une liste complète des caractéristiques et des termes qui apparaissent dans les guides de Brother. La disponibilité de ces caractéristiques dépend du modèle acheté.

#### **Amélioration des couleurs**

Permet d'ajuster la couleur d'une image de manière à améliorer la qualité d'impression en améliorant la netteté, la balance des blancs et la densité des couleurs.

#### **Carnet d'adresses**

Liste des noms et numéros abrégés que vous avez stockés en vue d'une numérotation aisée.

#### **Chargeur automatique de documents**

Le document peut être placé dans le chargeur et numérisé automatiquement une page à la fois.

#### **Code d'activation à distance**

Composez ce code (**l 5 1**) chaque fois que vous répondez à un appel de télécopieur sur un téléphone supplémentaire ou sur un téléphone externe.

#### **Code de désactivation à distance (pour le mode Fax/Tél uniquement)**

Lorsque l'appareil répond à un appel vocal, il émet une pseudo/double sonnerie. Vous pouvez répondre à l'appel sur un téléphone supplémentaire en composant ce code (**# 5 1**).

#### **Contraste**

Réglage de compensation permettant d'obtenir des fax ou des copies plus claires lorsque les documents sont foncés ou plus foncées lorsque les documents sont clairs.

#### **Densité**

En faisant varier la densité, il est possible de rendre l'image plus claire ou plus foncée.

#### **Détection fax**

Permet à votre appareil de répondre aux tonalités CNG même si vous interrompez un appel de télécopieur en décrochant le téléphone.

#### **Diffusion**

Capacité à envoyer le même fax vers plusieurs emplacements.

#### **Durée de la sonnerie F/T**

Durée pendant laquelle l'appareil Brother émet une sonnerie (lorsque mode de réception est réglé sur Fax/Tél) pour vous inviter à répondre à un appel vocal reçu.

#### **Échelle de gris**

Nuances de gris disponibles pour la copie, la numérisation et l'envoi de photographies par fax.

#### **ECM (Mode de correction des erreurs)**

Permet de détecter les erreurs survenant lors de l'envoi de fax et de renvoyer les pages du fax affectées par l'erreur.

#### **Envoi automatique de fax**

Envoi d'un fax sans décrocher le combiné d'un téléphone externe.

#### **Envoi en temps réel**

Lorsque la mémoire est pleine, vous pouvez envoyer des fax en temps réel.

#### **Erreur de communication (Erreur comm.)**

Erreur pouvant survenir lors de l'envoi ou de la réception d'un fax, habituellement causée par des interférences ou de l'électricité statique sur la ligne.

#### **Fax manuel**

Lorsque vous décrochez le combiné du téléphone externe, vous entendez la réponse du télécopieur récepteur avant d'appuyer sur **Marche Mono (Mono Start)** ou sur **Marche Couleur (Colour Start)** pour lancer l'envoi du fax.

#### **Fax/Tél**

Vous pouvez recevoir des fax et des appels téléphoniques. N'utilisez pas ce mode si vous utilisez un répondeur téléphonique.

#### **Groupe de compatibilité**

Capacité d'un télécopieur à communiquer avec un autre télécopieur. La compatibilité est assurée entre les groupes ITU-T.

#### **ID station**

Informations enregistrées qui figurent en haut des pages faxées. Elles comprennent le nom et le numéro de fax de l'expéditeur.

#### **Identification de l'appelant**

Service souscrit auprès de la compagnie de téléphone et permettant de voir le numéro (ou le nom) de la personne qui appelle.

#### **Impulsion (Suisse et France seulement)**

Mode de numérotation au cadran sur une ligne téléphonique.

#### **Innobella™**

Innobella™ est une marque de consommables d'origine proposée par Brother. Pour obtenir des résultats de qualité supérieure, Brother recommande les encres et le papier Innobella™.

#### **Journal des fax**

Permet de dresser la liste des 200 derniers fax entrants et sortants. TX signifie envoi. RX signifie réception.

#### **LCD (Écran à cristaux liquides)**

Affichage sur l'appareil qui présente des messages interactifs au cours de la programmation à l'écran et indique la date et l'heure lorsque l'appareil est inactif.

#### **Longueur de la sonnerie**

Nombre de sonneries avant que l'appareil réponde dans les modes Fax et Fax/Tél.

#### **Luminosité**

La modification de la luminosité permet de rendre l'image plus claire ou plus foncée.

#### **Méthode d'encodage**

Méthode d'encodage des informations contenues dans le document. Tous les télécopieurs doivent au moins utiliser la norme MH (Modified Huffman). Votre appareil peut accepter des normes de compression supérieures telles que MR (Modified Read), MMR (Modified Modified Read) et JPEG si l'appareil récepteur possède la même capacité.

#### **Mode de menu**

Mode de programmation permettant de modifier les réglages de votre appareil.

#### **Mode international**

Permet de modifier provisoirement les tonalités de fax pour contourner les problèmes dus au bruit et à l'électricité statique sur les lignes téléphoniques à l'international.

#### **Multitâche**

Votre appareil peut numériser des fax sortants ou des tâches programmées dans la mémoire en même temps qu'il envoie un fax depuis la mémoire, qu'il reçoit ou qu'il imprime un fax entrant.

#### **Numérisation**

Processus d'envoi vers l'ordinateur d'une image électronique d'un document papier.

#### **Numéro abrégé**

Vous pouvez configurer des noms et des numéros en vue d'une numérotation aisée.

#### **Numéro de groupe**

Combinaison de numéros abrégés stockés dans un emplacement de numéro abrégé utilisé pour la diffusion.

**43**

#### **OCR (reconnaissance optique de caractères)**

Le logiciel Nuance™ PaperPort™ 12SE ou Presto! PageManager permet de convertir une image de texte en texte éditable.

#### **Pause**

Permet d'insérer un délai de 3,5 secondes dans la séquence de numérotation pendant que vous composez un numéro à l'aide du pavé numérique ou pendant que vous enregistrez des numéros abrégés. Appuyez sur la touche

#### **Bis/Pause (Redial/Pause)** sur le

panneau de commande autant de fois que nécessaire pour augmenter la longueur des pauses.

#### **Périodicité du journal**

Intervalle préprogrammé entre les impressions automatiques des rapports du journal des fax. Vous pouvez imprimer le rapport de journal des fax sur demande sans interrompre le cycle.

#### **Rapport WLAN**

Rapport imprimé indiquant le résultat de la connexion au réseau sans fil (WLAN, Wireless Local Area Network).

#### **Rapport XMIT (Rapport de vérification de l'envoi)**

Liste indiquant la date, l'heure et le numéro de chaque fax envoyé.

#### **Réception en mémoire**

Permet de recevoir les fax dans la mémoire de l'appareil lorsque le papier est épuisé.

#### **Recherche**

Liste électronique numérique ou alphabétique des numéros abrégés et des numéros de groupe enregistrés.

#### **Recomposition automatique**

Fonction permettant à votre appareil de recomposer le dernier numéro de fax au bout de cinq minutes si le fax n'est pas passé parce que la ligne était occupée.

#### **Réduction automatique**

Permet de réduire le format des fax entrants.

#### **Réglages provisoires**

Vous pouvez sélectionner certaines options pour chaque envoi de fax et chaque copie sans modifier les réglages par défaut.

#### **Réglages utilisateur**

Rapport imprimé indiquant les réglages actuels de l'appareil.

#### **Répondeur (répondeur téléphonique)**

Vous pouvez raccorder un répondeur externe à l'appareil.

#### **Résolution**

Nombre de lignes verticales et horizontales par pouce. (Voir Résolution standard, Résolution Fin, Résolution Super fin et Résolution photo.)

#### **Résolution Fin**

Résolution de 203 × 196 ppp. Utilisée pour les petits caractères et les graphiques.

#### **Résolution photo (mono uniquement)**

Réglage de résolution qui utilise différentes nuances de gris pour reproduire au mieux les photographies.

#### **Résolution standard**

203 × 98 ppp (monochrome). 203 × 196 ppp (couleur). Utilisée pour du texte de format normal ; offre la vitesse de transmission la plus élevée.

#### **Résolution Super fin (monochrome uniquement)**

203 × 392 ppp. Recommandée pour les très petits caractères et les dessins au trait.

#### **Tableaux de réglages**

Instructions présentant, sous forme concise, les réglages et options disponibles pour la configuration de votre appareil.

**Glossaire** 

#### **Tâches restantes**

Permet de vérifier les tâches en attente dans la mémoire et d'annuler des tâches individuellement.

#### **Téléphone externe**

Téléphone ou répondeur téléphonique raccordé à votre appareil.

#### **Téléphone supplémentaire**

Téléphone utilisant la même ligne que votre télécopieur, mais branché sur une autre prise murale.

#### **Tonalité (Suisse et France uniquement)**

Mode de numérotation sur la ligne téléphonique utilisée par les téléphones à clavier multifréquence.

#### **Tonalités CNG**

Tonalités spéciales (bips sonores) émises par les télécopieurs pendant l'envoi automatique pour indiquer à l'appareil récepteur qu'un télécopieur appelle.

#### **Tonalités de fax**

Signaux envoyés par les télécopieurs expéditeurs et récepteurs durant la communication d'informations.

#### **Transmission**

Processus d'envoi de fax sur les lignes téléphoniques de votre appareil vers le télécopieur récepteur.

#### **Volume de la sonnerie**

Réglage du volume de la sonnerie émise par l'appareil.

#### **Volume du bip sonore**

Réglage du volume du bip sonore émis lorsque vous appuyez sur une touche ou lorsque vous commettez une erreur.

<span id="page-49-0"></span>**C Index**

# **A**

Annulation

tâches en attente de recompositio[n ......](#page-17-3) [14](#page-17-4) Apple Macintosh

Consultez le Logiciel et guide d'utilisateur réseau.

### **C**

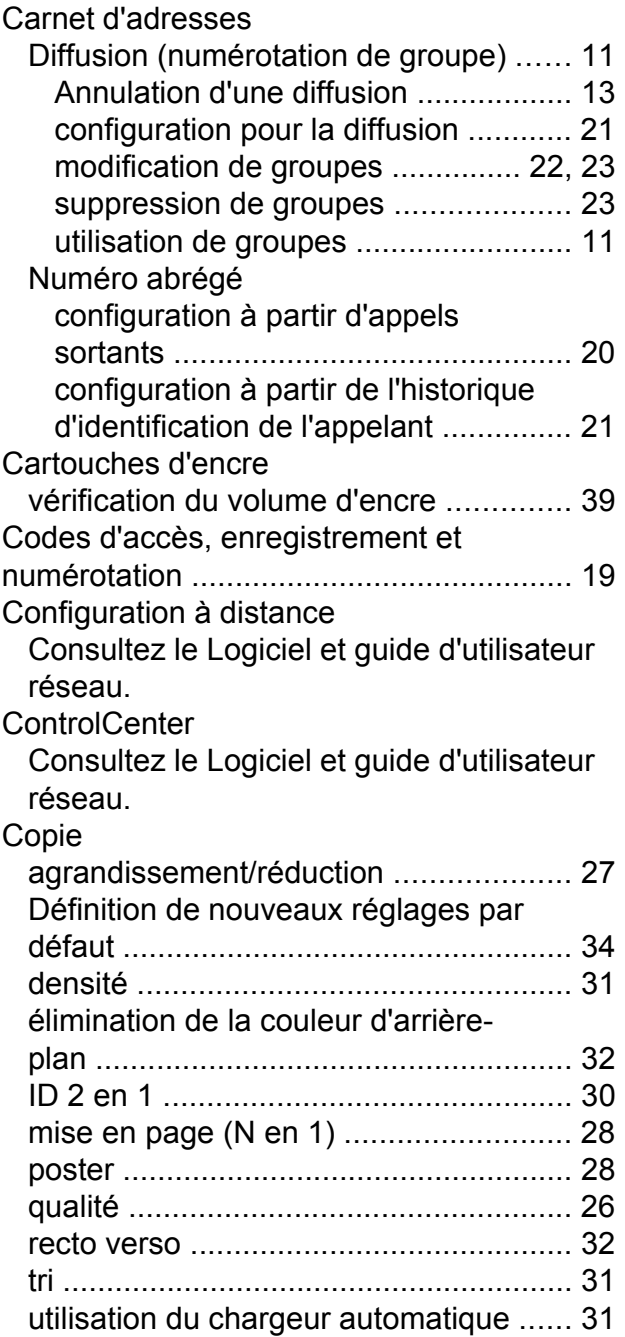

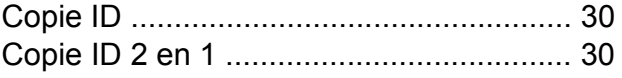

### **D**

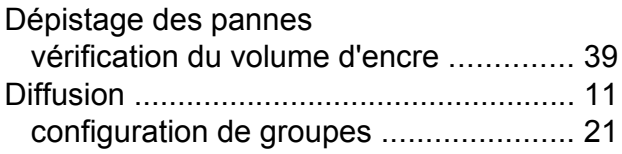

### **E**

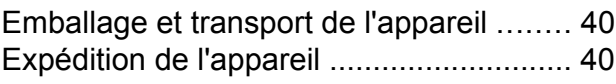

### **F**

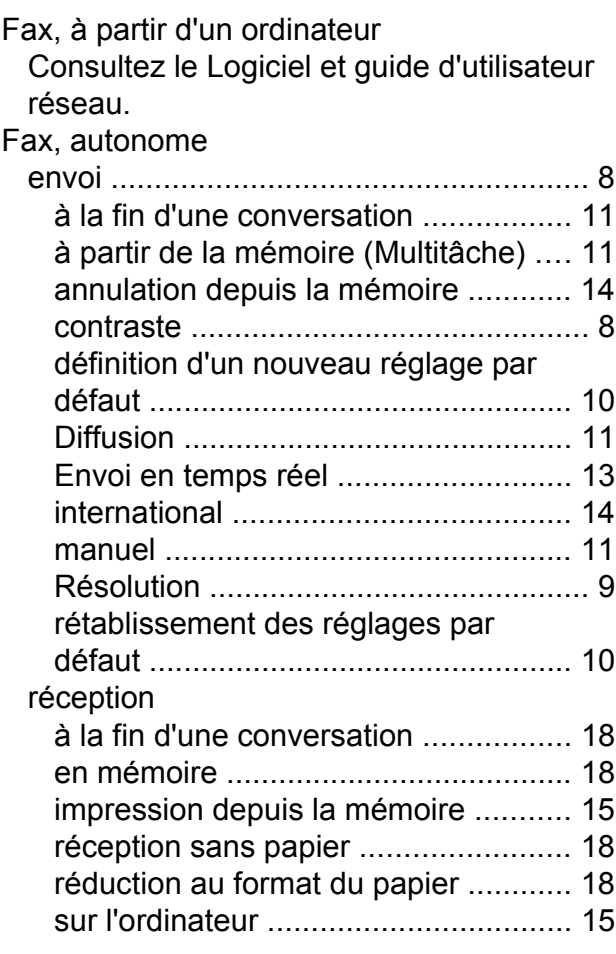

### **G**

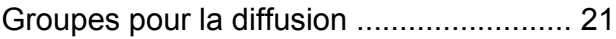

### **I**

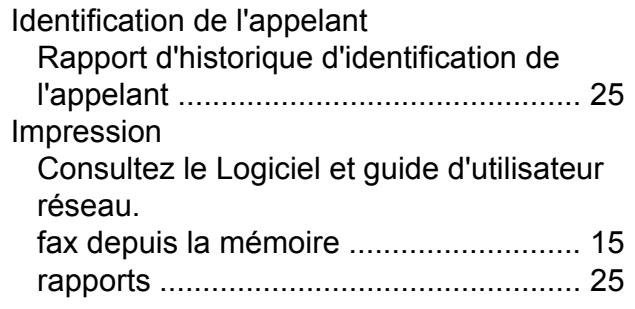

### **L**

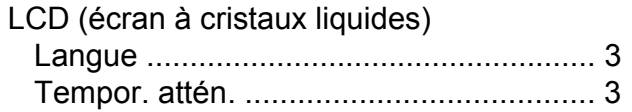

# **M**

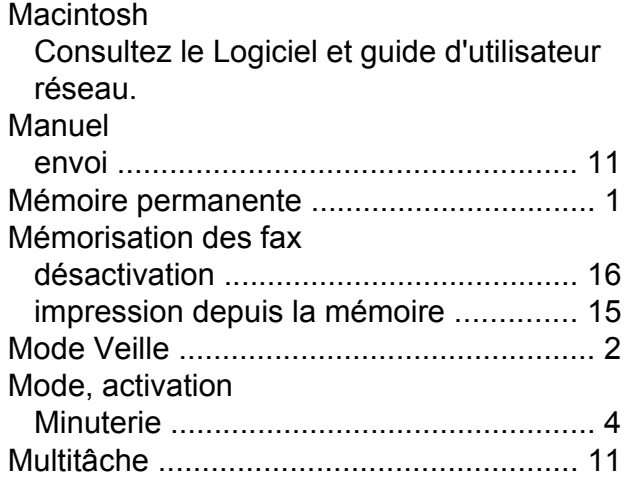

# **N**

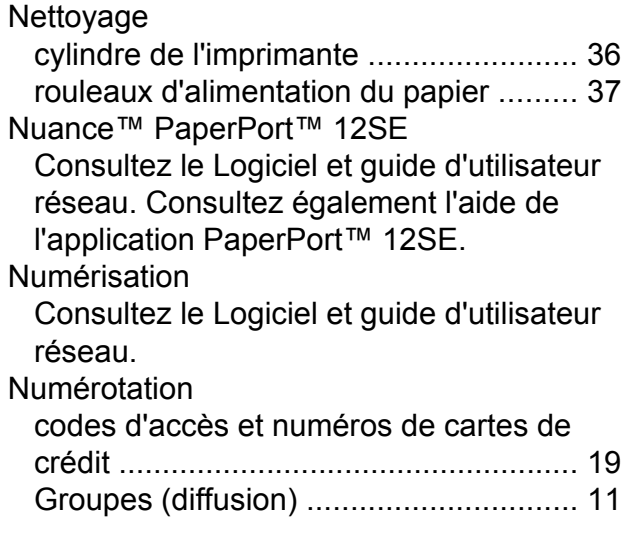

# **P**

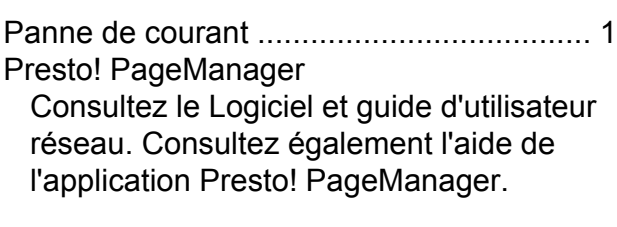

# **R**

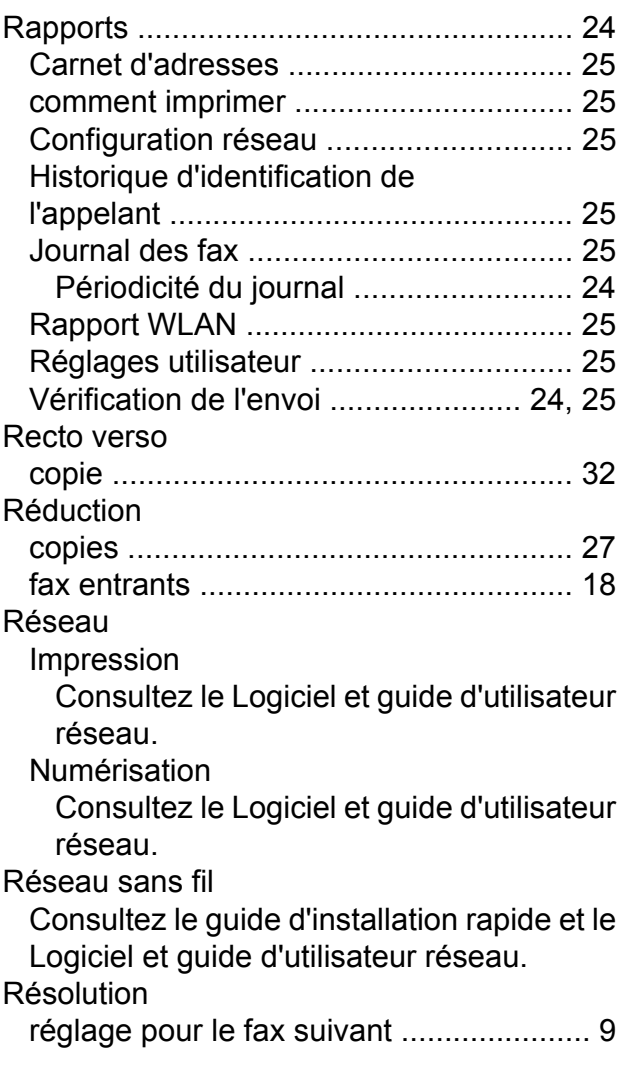

### **V**

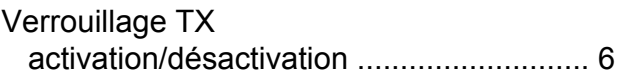

### **W**

Windows® Consultez le Logiciel et guide d'utilisateur réseau.

**C**

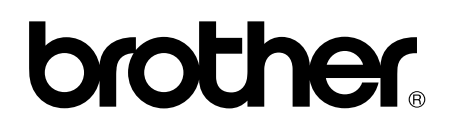

### **Visitez notre site Web <http://www.brother.com/>**

Ces appareils sont homologués pour une utilisation dans le pays d'achat uniquement. Les filiales locales de Brother ou leurs revendeurs ne prendront en charge que les appareils achetés dans leur propre pays.

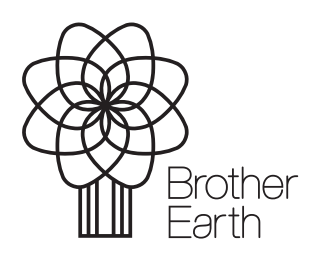

[www.brotherearth.com](http://www.brotherearth.com)